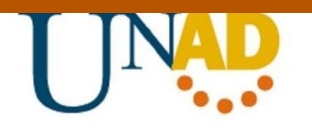

**PRUEBA DE HABILIDADES PRACTICAS CCNA**

<span id="page-0-0"></span>**EVALUACIÓN – PRUEBA DE HABILIDADES PRÁCTICAS CCNA**

**David Alfonso Vega Palacio**

**UNIVERSIDAD NACIONAL ABIERTA Y A DISTANCIA ESCUELA DE CIENCIAS BASICAS Y TECNOLOGÍAS 2019**

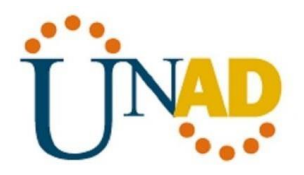

### **EVALUACIÓN – PRUEBA DE HABILIDADES PRACTICAS CCNA**

#### **David Alfonso Vega Palacio**

#### **GRUPO 26**

### **DIPLOMADO DE PROFUNDIZACIÓN CISCO DISEÑO E IMPLEMENTACION DE SOLUCIONES INTEGRADAS LAN / WLAN**

### **TUTOR NILSON ALBEIRO FERREIRA MANZANARES**

#### **DIRECTOR JUAN CARLOS VESGA**

### **UNIVERSIDAD NACIONAL ABIERTA Y A DISTANCIA ESCUELA DE CIENCIAS BASICAS Y TECNOLOGIAS 2019**

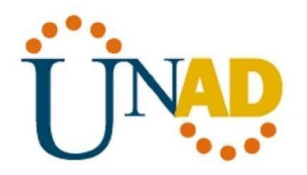

#### **Resumen**

La importancia de las telecomunicaciones en el mundo moderno es tema vital para el desarrollo humano, es por ello que entender como fluye la información entre la sociedad y mas específicamente en las organizaciones es de vital importantica y reto para el ingeniero de sistemas.

Es por ello que entendiendo las líneas anteriores la Universidad Abierta y a Distancia UNAD en colaboración con CISCO Networking Academy, ha desarrollado el diplomado: "CISCO diseño e implementación de redes LAN-WAN", en donde permite desarrollar habilidades a través de sus modulos de aprendizajes contextos que se vera enfrentado el futuro egresado de la rama, como trabajo final se dispone de un trabajo practico que demuestran dichas habilidades adquiridas a lo largo del curso.

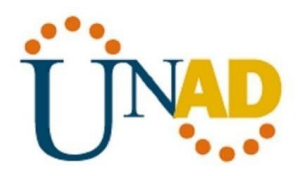

### **Abstract**

<span id="page-3-0"></span>The importance of telecommunications in the modern world is a vital issue for human development, which is why understanding how information flows between society and more specifically in organizations is vitally important and challenging for the systems engineer.

That is why, understanding the previous lines, UNAD Open and Distance University in collaboration with CISCO Networking Academy, has developed the diploma: "CISCO design and implementation of LAN-WAN networks", where it allows to develop skills through its modules of learning contexts that will face the future graduate of the branch, as a final work there is a practical work that demonstrates these acquired skills along the course.

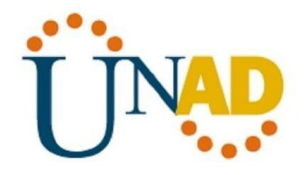

Índice

# <span id="page-4-0"></span>Contenido

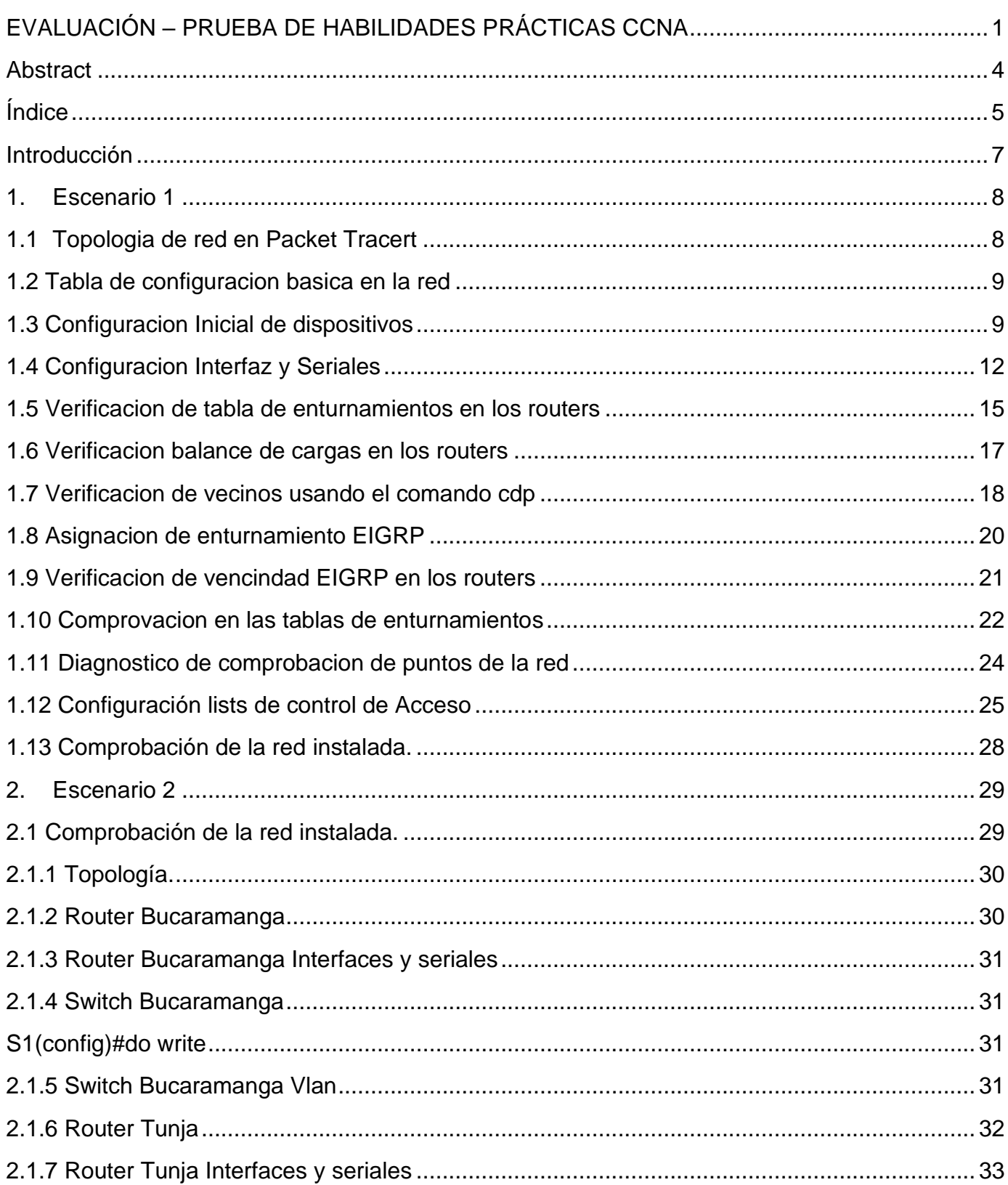

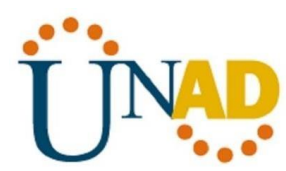

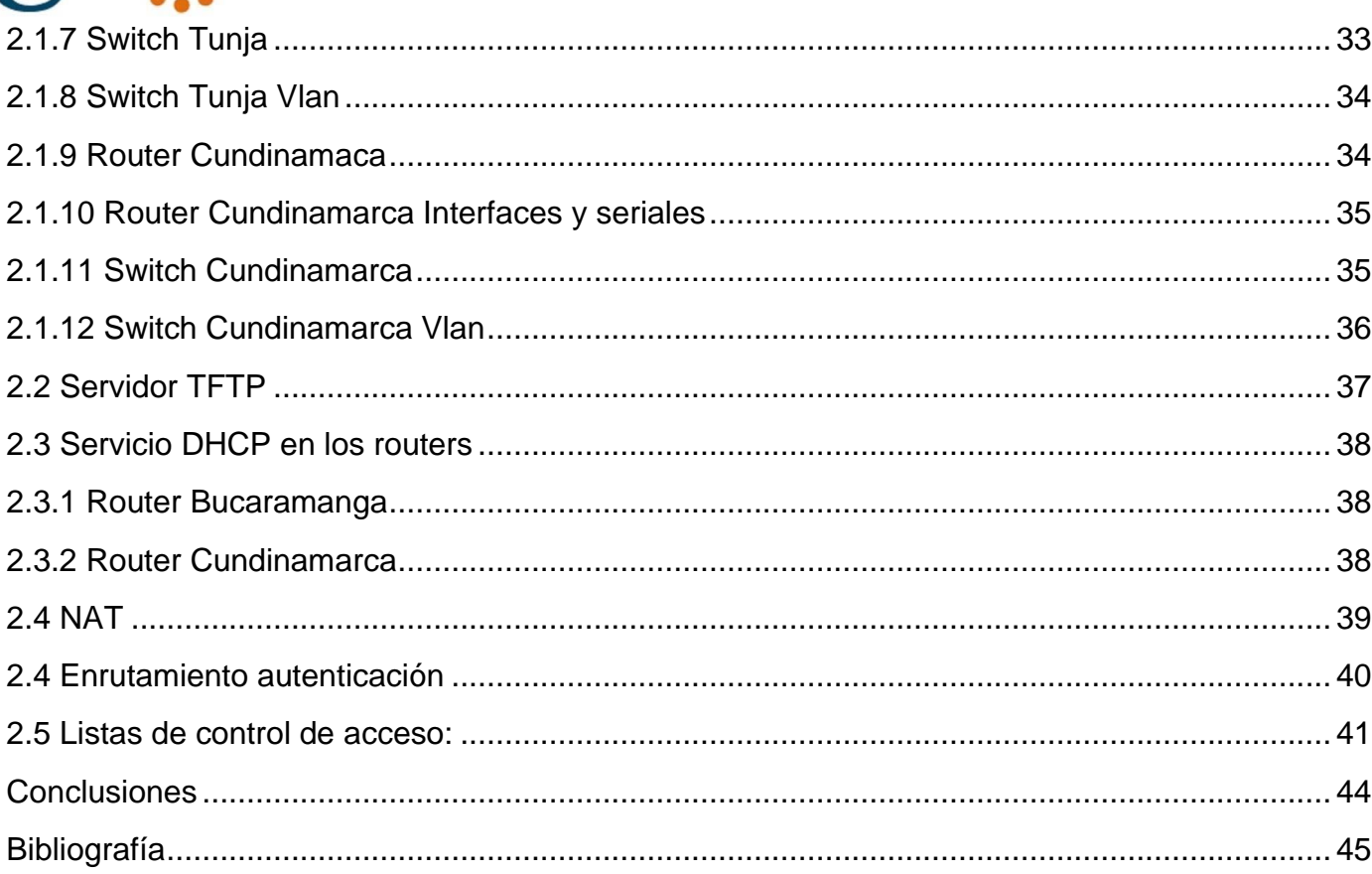

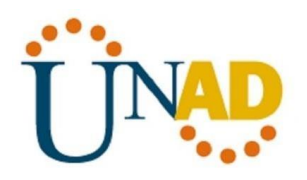

#### **Introducción**

<span id="page-6-0"></span>El presente trabajo académico es la demostración del aprendizaje practico adquirido a lo largo del diplomado "CISCO diseño e implementación de redes LAN-WAN" impartido por la Universidad abierta y a distancia UNAD, en donde se presentan dos escenarios hipotéticos para la aplicación practica de dichos conocimientos.

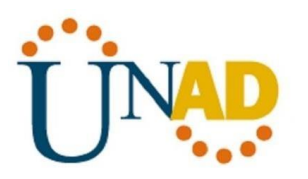

# <span id="page-7-0"></span>1. Escenario 1

Una empresa posee sucursales distribuidas en las ciudades de Bogotá, Medellín y Cali en donde el estudiante será el administrador de la red, el cual deberá configurar e interconectar entre sí cada uno de los dispositivos que forman parte del escenario, acorde con los lineamientos establecidos para el direccionamiento IP, protocolos de enrutamiento y demás aspectos que forman parte de la topología de red.

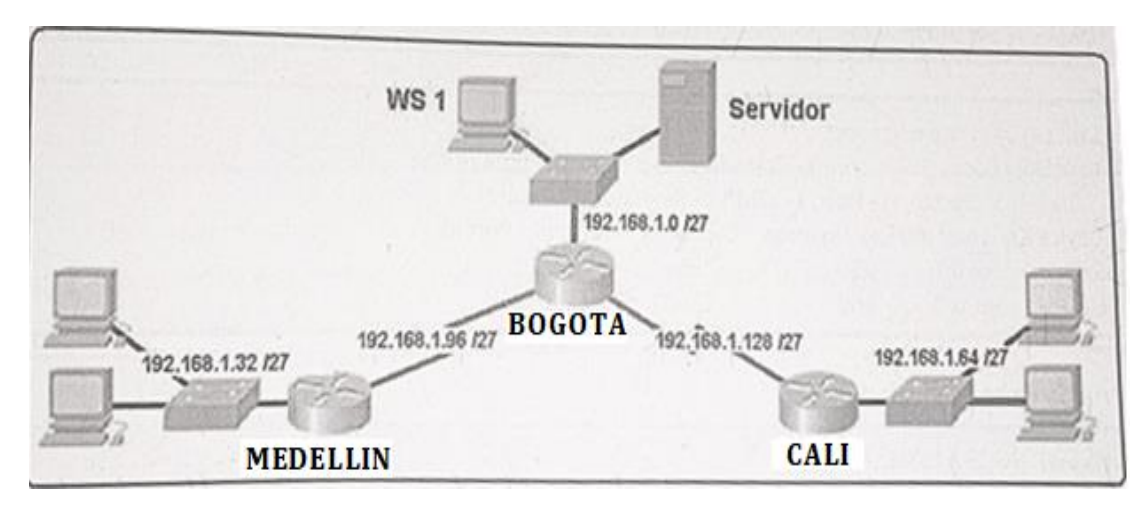

Figura 1. Imagen topología de red inicial

# <span id="page-7-1"></span>1.1 Topologia de red en Packet Tracert

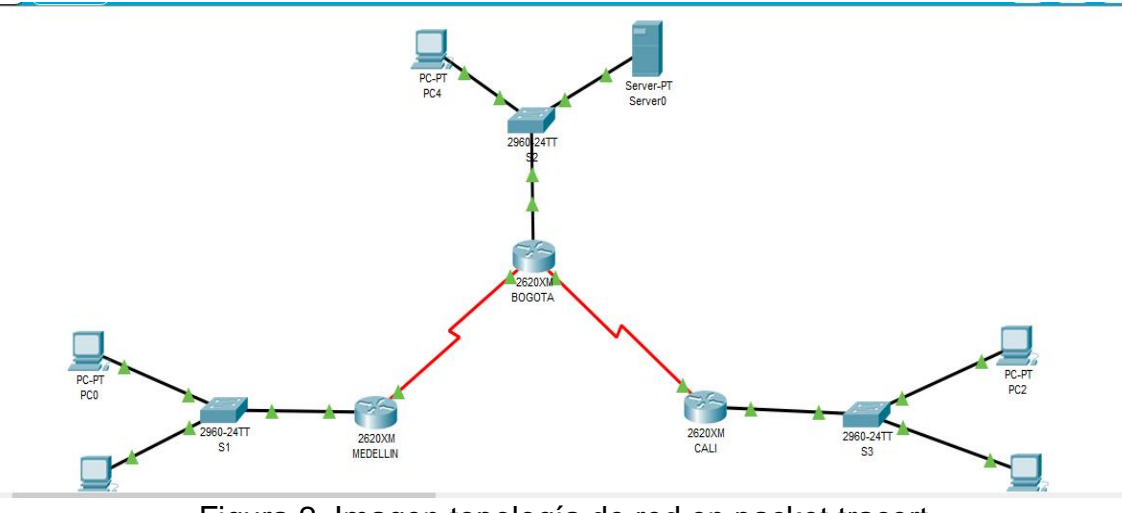

Figura 2. Imagen topología de red en packet tracert

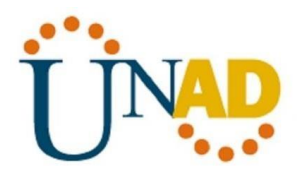

# <span id="page-8-0"></span>1.2 Tabla de configuracion basica en la red

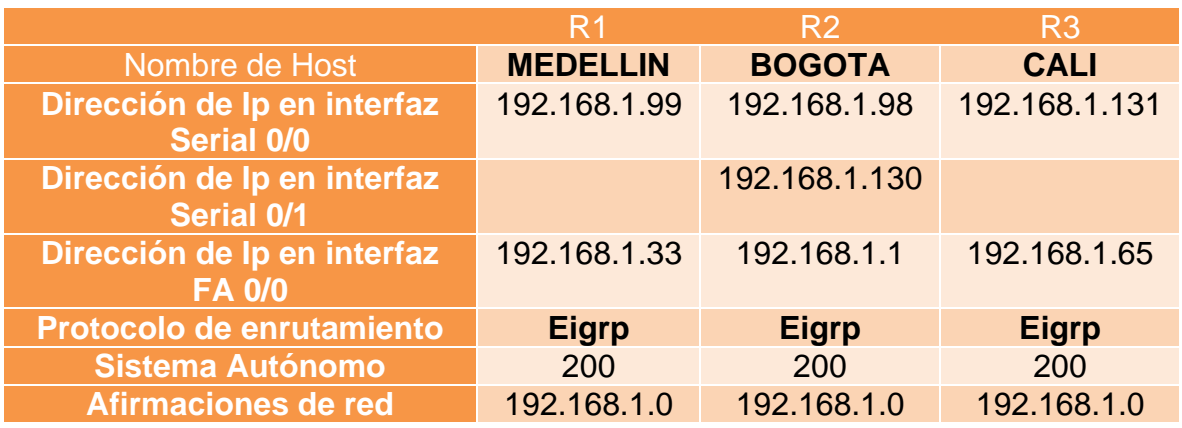

Tabla 1. Tabla de configuración de dispositivos

## <span id="page-8-1"></span>1.3 Configuracion Inicial de dispositivos

### **1.3.1 Router Bogota**

Router>enable Router#configure terminal Enter configuration commands, one per line. End with CNTL/Z. Router(config)# Router(config)#no ip domain-lookup Router(config)#hostname BOGOTA BOGOTA(config)#enable secret cisco BOGOTA(config)#line console 0 BOGOTA(config-line)#password cisco BOGOTA(config-line)#login BOGOTA(config-line)#exit BOGOTA(config)#line vty 0 4 BOGOTA(config-line)#password cisco BOGOTA(config-line)#login BOGOTA(config-line)#exit BOGOTA(config)#service password-encryption BOGOTA(config)#banner motd #Acceso denegado# BOGOTA(config)#exit BOGOTA#copy running-config startup-config Destination filename [startup-config]? Building configuration...

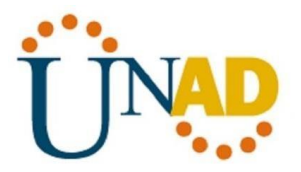

#### **1.3.2 Router Medellín**

Router>enable Router#configure terminal Enter configuration commands, one per line. End with CNTL/Z. Router(config)#no ip domain-lookup Router(config)#hostname MEDELLIN MEDELLIN(config)#enable secret cisco MEDELLIN(config)#line console 0 MEDELLIN(config-line)#password cisco MEDELLIN(config-line)#login MEDELLIN(config-line)#exit MEDELLIN(config)#line vty 0 4 MEDELLIN(config-line)#password cisco MEDELLIN(config-line)#login MEDELLIN(config-line)#exit MEDELLIN(config)#service password-encryption MEDELLIN(config)#banner motd #Acceso denegado# MEDELLIN(config)#exit MEDELLIN#copy running-config startup-config Destination filename [startup-config]? Building configuration...

#### **1.3.3 Router Cali**

Router>enable Router#configure terminal Enter configuration commands, one per line. End with CNTL/Z. Router(config)#no ip domain-lookup Router(config)#hostname CALI CALI(config)#enable secret cisco CALI(config)#line console 0 CALI(config-line)#password cisco CALI(config-line)#login CALI(config-line)#exit CALI(config)#line vty 0 15 CALI(config-line)#password cisco CALI(config-line)#login CALI(config-line)#exit CALI(config)#service password-encryption CALI(config)#banner motd #Acceso no autorizado# CALI(config)#exit CALI#copy running-config startup-config Destination filename [startup-config]? Building configuration...

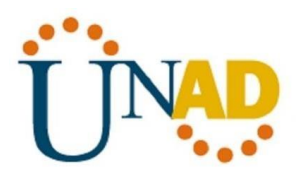

#### **1.3.4 Switch S1**

Switch>enable Switch#configure terminal Enter configuration commands, one per line. End with CNTL/Z. Switch(config)#hostname S1 S1(config)#enable secret cisco S1(config)#line console 0 S1(config-line)#password cisco S1(config-line)#login S1(config-line)#exit S1(config)#line vty 0 4 S1(config-line)#password cisco S1(config-line)#login S1(config-line)#service password-encryption S1(config)#banner motd #Acceso denegado# S1(config)#exit S1#copy running-config startup-config Destination filename [startup-config]? Building configuration...

#### **1.3.5 Switch S2**

Switch>enable Switch#configure terminal Enter configuration commands, one per line. End with CNTL/Z. Switch(config)#hostname S2 S2(config)#enable secret cisco S2(config)#line console 0 S2(config-line)#password cisco S2(config-line)#login S2(config-line)#exit S2(config)#line vty 0 4 S2(config-line)#password cisco S2(config-line)#login S2(config-line)#service password-encryption S2(config)#banner motd #Acceso no autorizado# S2(config)#exit S2#copy running-config startup-config Destination filename [startup-config]? Building configuration... [OK]

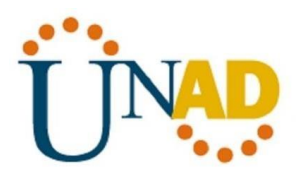

#### **1.3.6 Switch S3**

Switch>enable Switch#configure terminal Enter configuration commands, one per line. End with CNTL/Z. Switch(config)#hostname S3 S3(config)#enable secret cisco S3(config)#line console 0 S3(config-line)#password cisco S3(config-line)#login S3(config-line)#exit S3(config)#line vty 0 4 S3(config-line)#password cisco S3(config-line)#login S3(config-line)#service password-encryption S3(config)#banner motd #Acceso no autorizado# S3(config)#exit S3#copy running-config startup-config Destination filename [startup-config]? Building configuration... [OK]

### <span id="page-11-0"></span>1.4 Configuracion Interfaz y Seriales

Se realiza configuracion de las interfaces y seriales según tabla dispuesto en el esenario 1.

#### **1.4.1 Router Medellín**

Acceso denegado User Access Verification Password: MEDELLIN>enable Password: MEDELLIN#configure terminal Enter configuration commands, one per line. End with CNTL/Z. MEDELLIN(config)#interface fastethernet 0/0 MEDELLIN(config-if)# MEDELLIN(config-if)#ip address 192.168.1.33 255.255.255.224 MEDELLIN(config-if)#no shutdown MEDELLIN(config-if)#

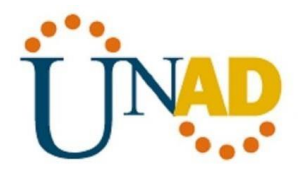

MEDELLIN(config-if)#exit MEDELLIN(config)#interface serial 0/0 MEDELLIN(config-if)#ip address 192.168.1.99 255.255.255.224 MEDELLIN(config-if)#no shutdown MEDELLIN(config-if)# MEDELLIN(config-if)#exit MEDELLIN(config)#ip route 192.168.1.0 255.255.255.224 192.168.1.97 MEDELLIN(config)#ip route 192.168.1.64 255.255.255.224 192.168.1.97 MEDELLIN(config)#exit MEDELLIN#copy running-config startup-config

#### **1.4.2 Router Bogotá**

Acceso denegado User Access Verification Password: BOGOTA>enable Password: BOGOTA#configure terminal Enter configuration commands, one per line. End with CNTL/Z. BOGOTA(config)#interface fastethernet 0/0 BOGOTA(config-if)#ip address 192.168.1.1 255.255.255.224 BOGOTA(config-if)#no shutdown BOGOTA(config-if)# BOGOTA(config-if)#exit BOGOTA(config)#interface serial 0/0 BOGOTA(config-if)#ip address 192.168.1.98 255.255.255.224 BOGOTA(config-if)#no shutdown BOGOTA(config-if)#exit BOGOTA(config)#interface serial 0/1 BOGOTA(config-if)#ip address 192.168.1.130 255.255.255.224 BOGOTA(config-if)#no shutdown BOGOTA(config-if)#exit BOGOTA(config)#ip route 192.168.1.64 255.255.255.224 192.168.1.131 BOGOTA(config)#ip route 192.168.1.32 255.255.255.224 192.168.1.99 BOGOTA(config)#exit BOGOTA#copy running-config startup-config

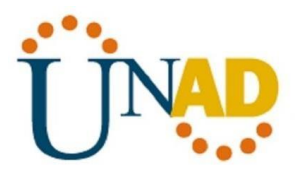

#### **1.4.3 Router Cali**

Acceso no autorizado User Access Verification Password: CALI>enable Password: CALI#configure terminal Enter configuration commands, one per line. End with CNTL/Z. CALI(config)#interface fastethernet 0/0 CALI(config-if)#ip address 192.168.1.65 255.255.255.224 CALI(config-if)#no shutdown CALI(config-if)#exit CALI(config)#interface serial 0/0 CALI(config-if)#ip address 192.168.1.131 255.255.255.224 CALI(config-if)#no shutdown CALI(config-if)#exit CALI(config)# CALI(config)#ip route 192.168.1.0 255.255.255.224 192.168.1.129 CALI(config)#ip route 192.168.1.32 255.255.255.224 192.168.1.129 CALI(config)#exit CALI#copy running-config startup-config

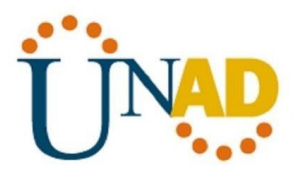

## <span id="page-14-0"></span>1.5 Verificacion de tabla de enturnamientos en los routers

Se procede a la verificacion de los routers en su tabla de enturnamiento

#### **1.5.1 Router Medellín**

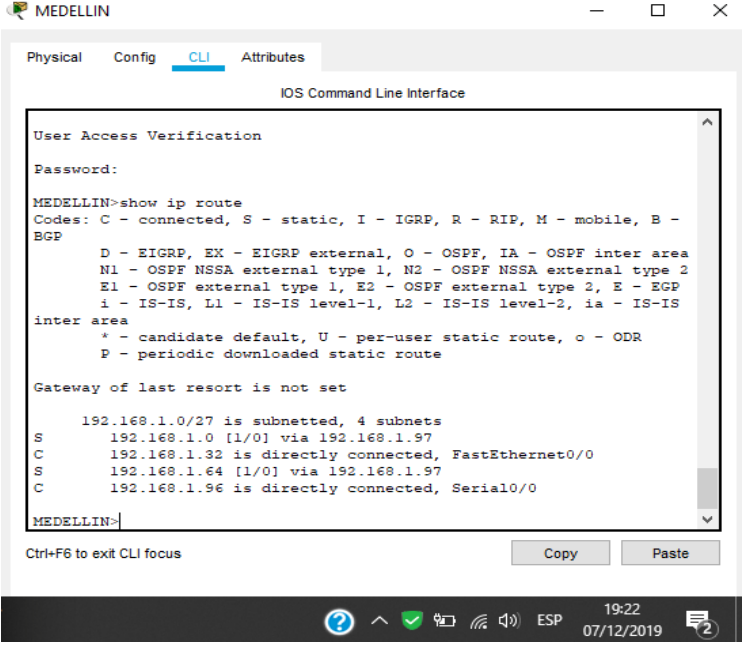

Figura 3. Imagen router Medellín

### **1.5.2 Router Bogotá**

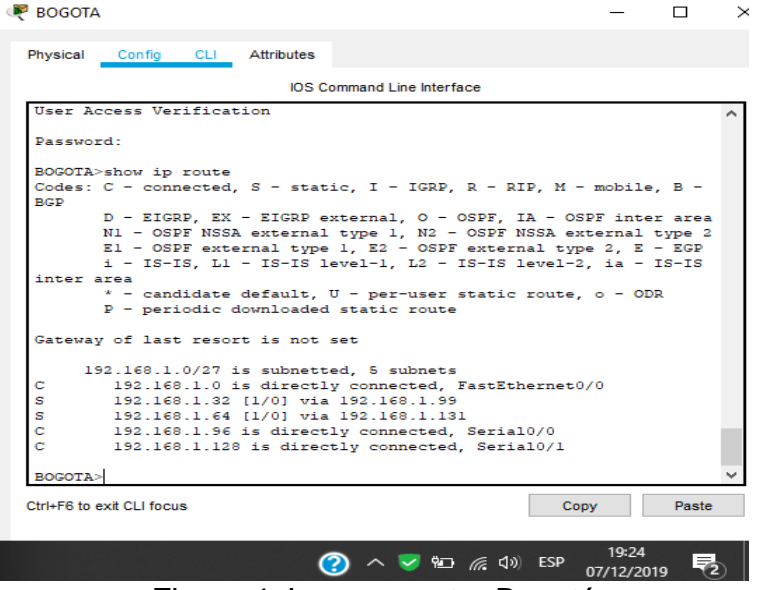

Figura 4. Imagen router Bogotá

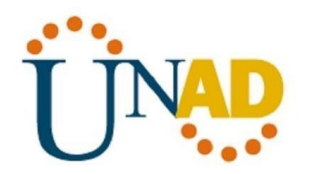

#### **1.5.3 Router Cali**

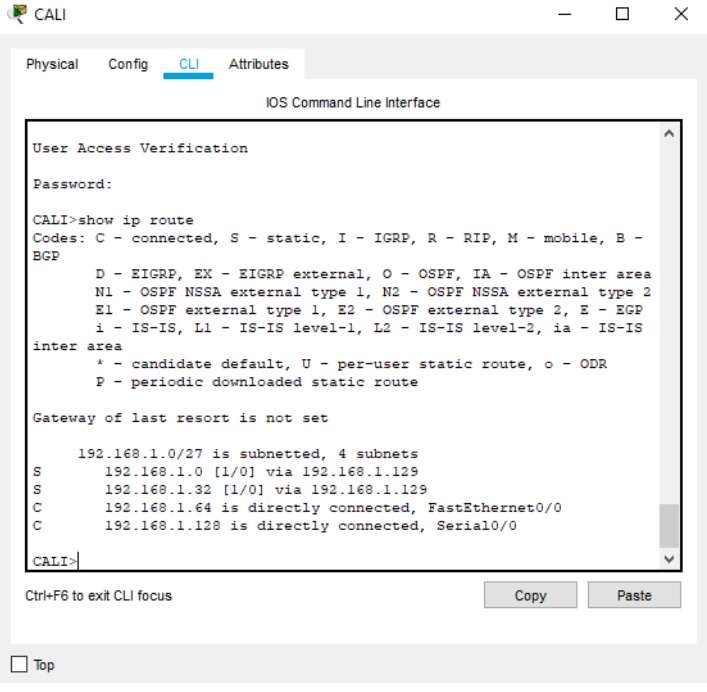

Figura 5. Imagen router Cali

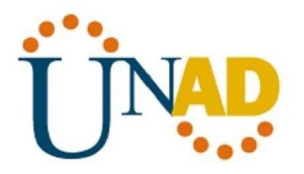

## <span id="page-16-0"></span>1.6 Verificacion balance de cargas en los routers

El balance de carga se designa mediante el comando ip route, y es dado para los routers que tienen dos seriales conectados.

#### **1.6.1 Router Medellin**

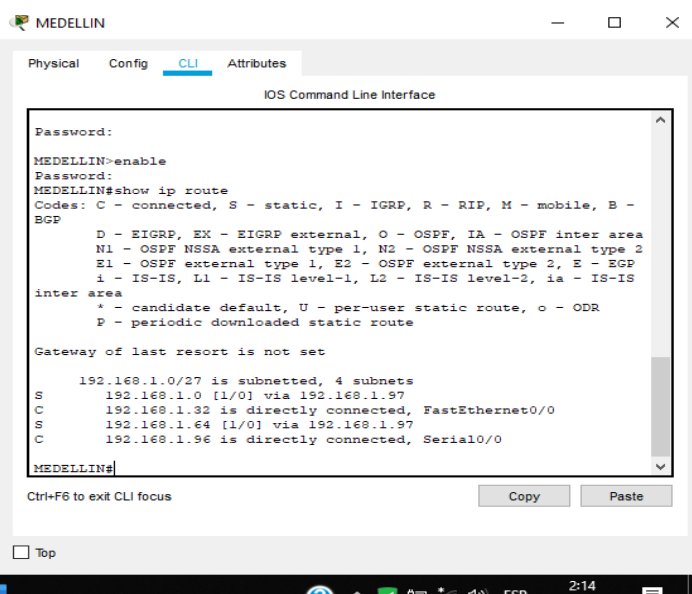

Figura 6. Imagen router Medellin

**1.6.2 Router Bogotá** 

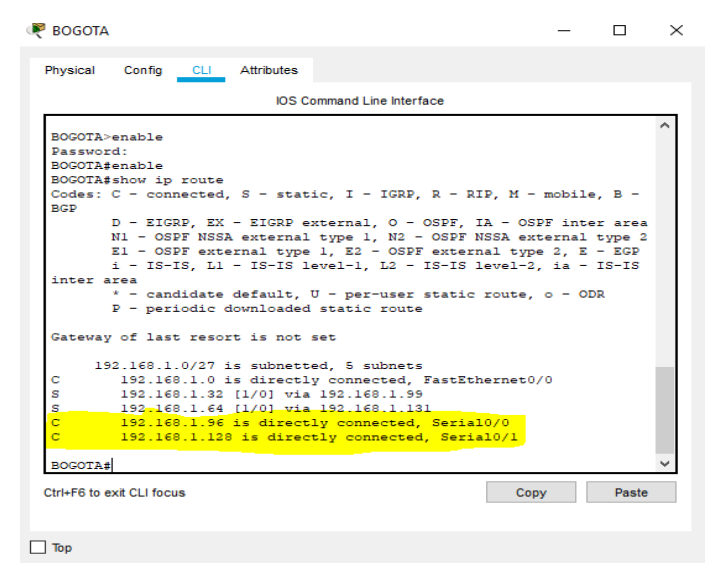

Figura 6. Imagen router Bogotá

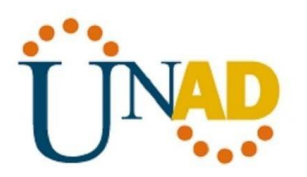

#### **1.6.3 Router Cali**

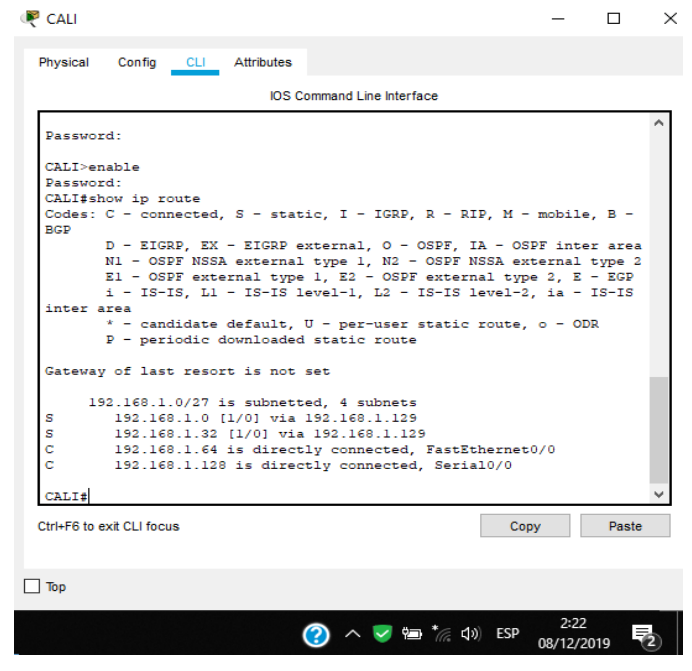

Figura 7. Imagen router Cali

## <span id="page-17-0"></span>1.7 Verificacion de vecinos usando el comando cdp

La verificacion de vecinos se utiliza bajo el comando show cdp neighbors, en cada uno de los routers

#### **1.7.1 Router Medellín**

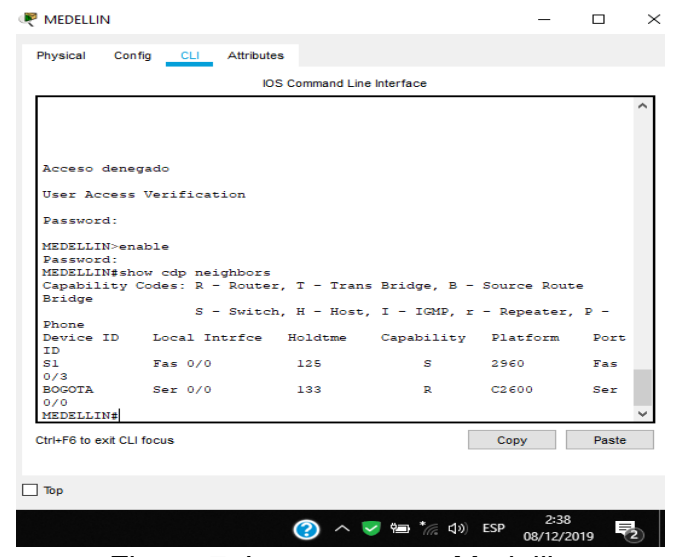

Figura 7. Imagen router Medellin

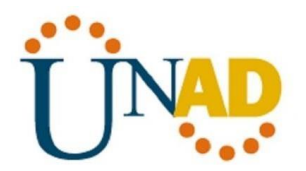

### **1.7.2 Router Bogotá**

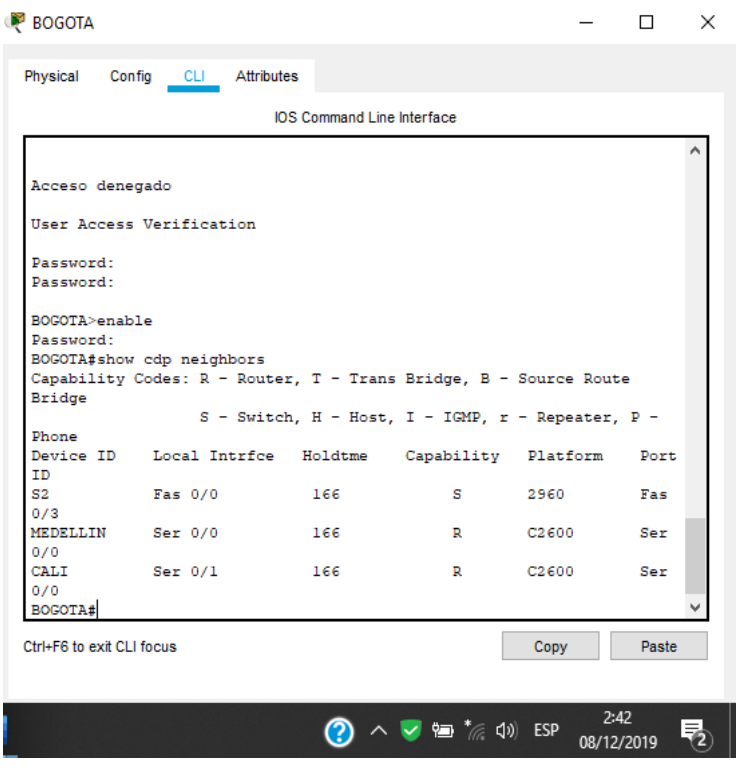

Figura 8. Imagen router Bogotá

#### **1.7.3 Router Cali**

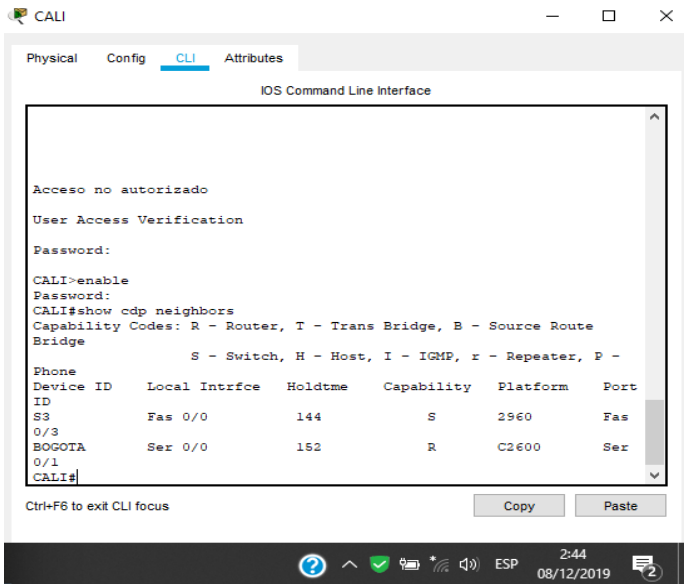

Figura 9. Imagen router Cali

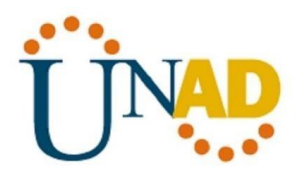

# <span id="page-19-0"></span>1.8 Asignacion de enturnamiento EIGRP

Se realiza la asignacion de enturnamiento EIGRP a los routers considerando el direccionamiento diseñado.

#### **1.8.1 Router Medellin**

MEDELLIN>enable MEDELLIN#configure terminal Enter configuration commands, one per line. End with CNTL/Z. MEDELLIN(config)#router eigrp 10 MEDELLIN(config-router)#network 192.168.1.96 0.0.0.31 MEDELLIN(config-router)#network 192.168.1.32 0.0.0.31 MEDELLIN(config-router)#network 192.168.1.128 0.0.0.31 MEDELLIN(config-router)#

#### **1.8.2 Router Bogotá**

BOGOTA>enable Password: BOGOTA#configure terminal Enter configuration commands, one per line. End with CNTL/Z. BOGOTA(config)#router eigrp 10 BOGOTA(config-router)#network 192.168.1.0 0.0.0.31 BOGOTA(config-router)#network 192.168.1.96 0.0.0.31 BOGOTA(config-router)# BOGOTA(config-router)#network 192.168.1.128 0.0.0.31 BOGOTA(config-router)#no auto-summary BOGOTA(config-router)#exit

#### **1.8.3 Router Cali**

CALI>enable CALI#configure terminal Enter configuration commands, one per line. End with CNTL/Z. CALI(config)#router eigrp 10 CALI(config-router)#network 192.168.1.128 0.0.0.31 CALI(config-router)#network 192.168.1.64 0.0.0.31 CALI(config-router)#no auto-summary CALI(config-router)#exit

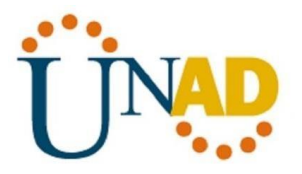

## <span id="page-20-0"></span>1.9 Verificacion de vencindad EIGRP en los routers

Se realiza la verificacion de vencidad dada por los comandos show ip eigrp neighbors y show ip eigrp topology

#### **1.9.1 Router Medellin**

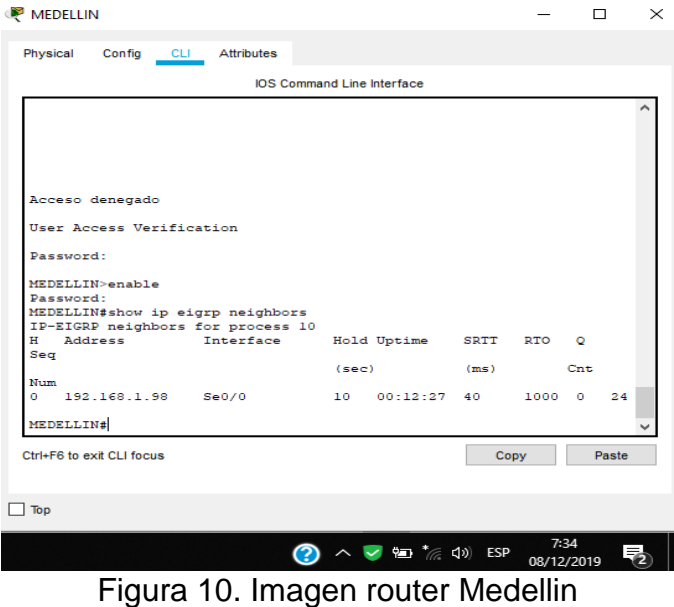

#### **1.9.2 Router Bogotá**

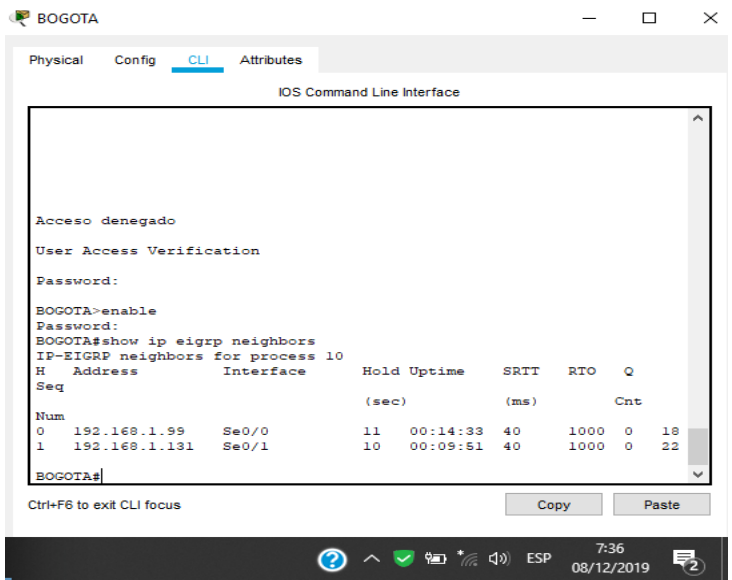

Figura 11. Imagen router Bogotá

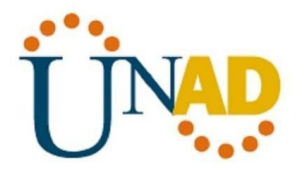

#### **1.9.3 Router Cali**

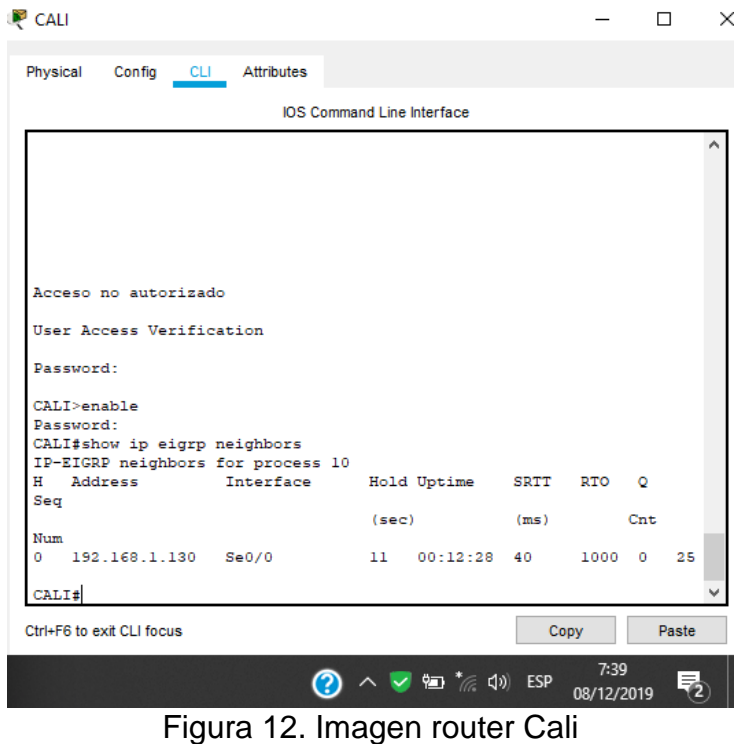

# <span id="page-21-0"></span>1.10 Comprovacion en las tablas de enturnamientos

Se comprueba mendiante el comando show ip route

#### **1.10.1 Router Medellin**

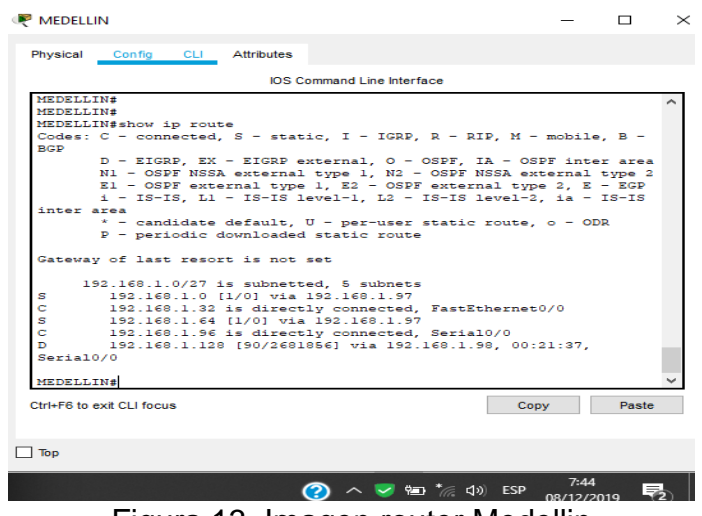

Figura 13. Imagen router Medellin

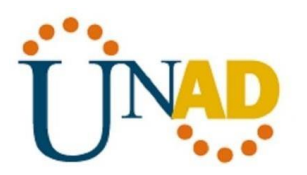

#### **1.10.2 Router Bogotá**

| <b>BOGOTA</b>                                                           |            |       | × |
|-------------------------------------------------------------------------|------------|-------|---|
| Physical<br>Config CLI Attributes                                       |            |       |   |
| <b>IOS Command Line Interface</b>                                       |            |       |   |
| <b>BOGOTA#</b>                                                          |            |       |   |
| BOGOTA#                                                                 |            |       |   |
| BOGOTA#<br><b>BOGOTA#</b>                                               |            |       |   |
| BOGOTA#show ip route                                                    |            |       |   |
| Codes: C - connected, S - static, I - IGRP, R - RIP, M - mobile, B -    |            |       |   |
| <b>BGP</b>                                                              |            |       |   |
| D - EIGRP, EX - EIGRP external, O - OSPF, IA - OSPF inter area          |            |       |   |
| N1 - OSPF NSSA external type 1, N2 - OSPF NSSA external type 2          |            |       |   |
| El - OSPF external type 1, E2 - OSPF external type 2, E - EGP           |            |       |   |
| i - IS-IS, L1 - IS-IS level-1, L2 - IS-IS level-2, ia - IS-IS           |            |       |   |
| inter area<br>* - candidate default, U - per-user static route, o - ODR |            |       |   |
| P - periodic downloaded static route                                    |            |       |   |
|                                                                         |            |       |   |
| Gateway of last resort is not set                                       |            |       |   |
| 192.168.1.0/27 is subnetted, 5 subnets                                  |            |       |   |
| 192.168.1.0 is directly connected, FastEthernet0/0<br>c                 |            |       |   |
| s<br>192.168.1.32 [1/0] via 192.168.1.99                                |            |       |   |
| s<br>192.168.1.64 [1/0] via 192.168.1.131                               |            |       |   |
| Ċ<br>192.168.1.96 is directly connected, Serial0/0<br>c                 |            |       |   |
| 192.168.1.128 is directly connected, Serial0/1                          |            |       |   |
| BOGOTA#                                                                 |            |       |   |
| Ctrl+F6 to exit CLI focus                                               | Copy       | Paste |   |
|                                                                         | 7:45       |       |   |
|                                                                         | 08/12/2019 |       |   |

Figura 14. Imagen router Bogotá

#### **1.10.3 Router Cali**

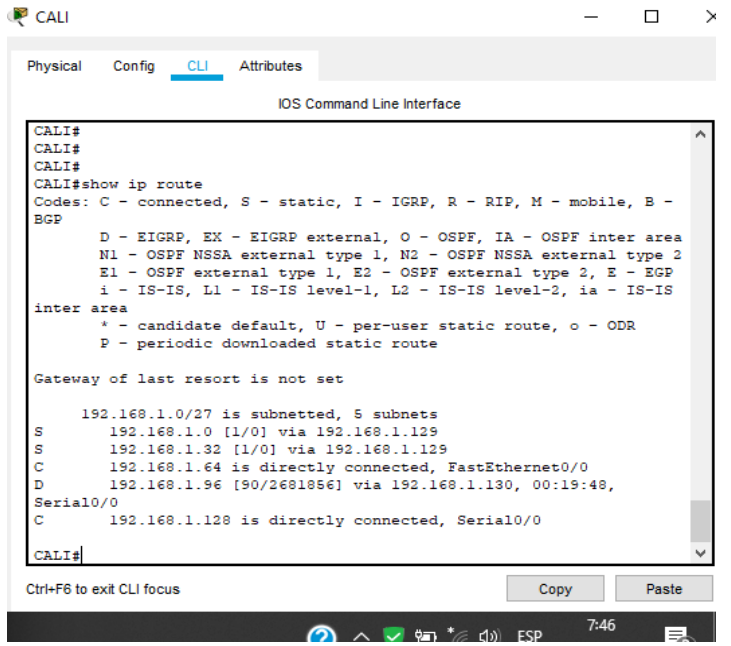

**CALC SUBLISH Figura 15. Imagen router Cali** 

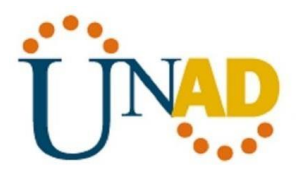

## <span id="page-23-0"></span>1.11 Diagnostico de comprobacion de puntos de la red

Se realiza comprovacion de diagnostico mediante el comando ping para verificar los puntos de red del esenario.

#### **1.11.1 Host lan Cali a router Medellin**

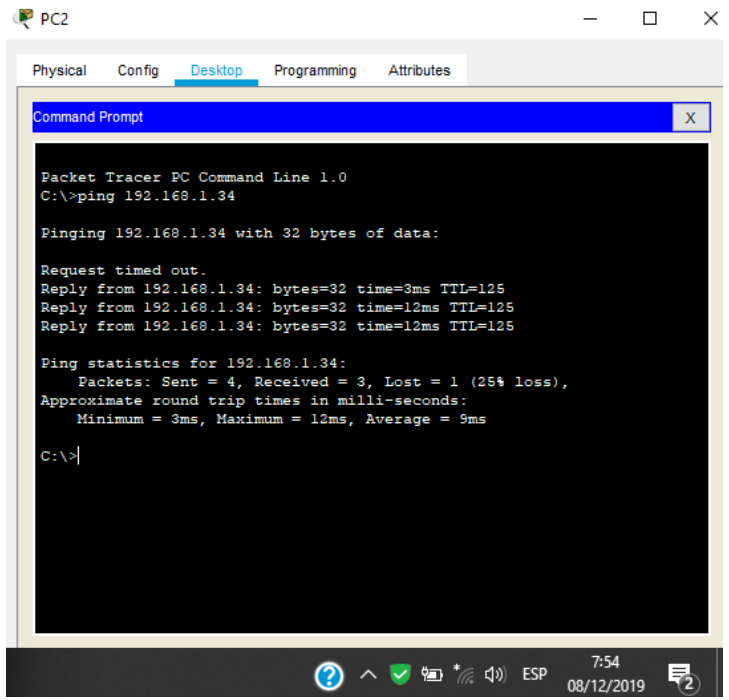

Figura 16. Imagen ping lan cali router medellin

**1.11.2 Host lan Cali a Servidor**

| $P$ PC <sub>2</sub>                                                                                    |             |            |            | ⊓ |
|----------------------------------------------------------------------------------------------------|-------------|------------|------------|---|
| Physical<br>Config<br>Desktop                                                                          | Programming | Attributes |            |   |
|                                                                                                    |             |            |            |   |
| <b>Command Prompt</b>                                                                                  |             |            |            |   |
| $C: \mathbb{N}$<br>$C: \mathbb{R}$                                                                     |             |            |            |   |
| $C: \mathbb{N}$                                                                                        |             |            |            |   |
| $C: \mathbb{N} \geq 0$<br>$C: \mathbb{V}$                                                              |             |            |            |   |
| $C: \mathbb{V}$<br>$C: \mathbb{N} \geq 0$                                                              |             |            |            |   |
| $C: \mathbb{R}$                                                                                        |             |            |            |   |
| $C: \mathbb{R}$<br>$C: \mathbb{N} >$                                                                   |             |            |            |   |
| $C: \mathbb{R}$<br>$C: \mathbb{V}$                                                                     |             |            |            |   |
| $C:\$ >ping 192.168.1.6                                                                                |             |            |            |   |
| Pinging 192.168.1.6 with 32 bytes of data:                                                             |             |            |            |   |
| Reply from 192.168.1.6: bytes=32 time=1ms TTL=126<br>Reply from 192.168.1.6: bytes=32 time=2ms TTL=126 |             |            |            |   |
| Reply from 192.168.1.6: bytes=32 time=1ms TTL=126                                                      |             |            |            |   |
| Reply from 192.168.1.6: bytes=32 time=1ms TTL=126                                                      |             |            |            |   |
| Ping statistics for 192.168.1.6:<br>Packets: Sent = 4, Received = 4, Lost = $0$ (0% loss),             |             |            |            |   |
| Approximate round trip times in milli-seconds:                                                         |             |            |            |   |
| Minimum = 1ms, Maximum = 2ms, Average = 1ms                                                            |             |            |            |   |
|                                                                                                    |             |            |            |   |
| $\mathbf{F}$                                                                                           |             |            | 8:00       |   |
|                                                                                                    |             |            | 08/12/2019 |   |

Figura 16. Imagen ping host lan cali a servidor

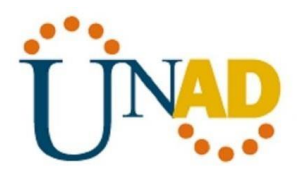

# <span id="page-24-0"></span>1.12 Configuración lists de control de Acceso

En este momento cualquier usuario de la red tiene acceso a todos sus dispositivos y estaciones de trabajo. El jefe de redes le solicita implementar seguridad en la red. Para esta labor se decide configurar listas de control de acceso (ACL) a los routers. Las condiciones para crear las ACL son las siguientes:

Configuración de habilitación para establecer conexiones Telnet.

En la configuracion inicial de cada routes se establecio la configuracion necesaria para la habilitacion de la conexiónes Telnet.

#### **1.12.1 Router Medellín**

MEDELLIN(config)#line vty 0 4 MEDELLIN(config-line)#password cisco MEDELLIN(config-line)#login MEDELLIN(config-line)#exit

#### **1.12.2 Router Bogotá**

BOGOTA(config)#line vty 0 4 BOGOTA(config-line)#password cisco BOGOTA(config-line)#login BOGOTA(config-line)#exit

#### **1.12.3 Router Cali**

CALI(config)#line vty 0 15 CALI(config-line)#password cisco CALI(config-line)#login CALI(config-line)#exit

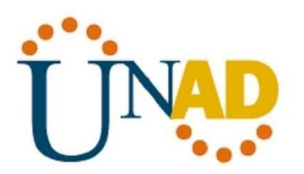

### **1.12.4 Conexión Telnet entre routers Medellin-Bogota**

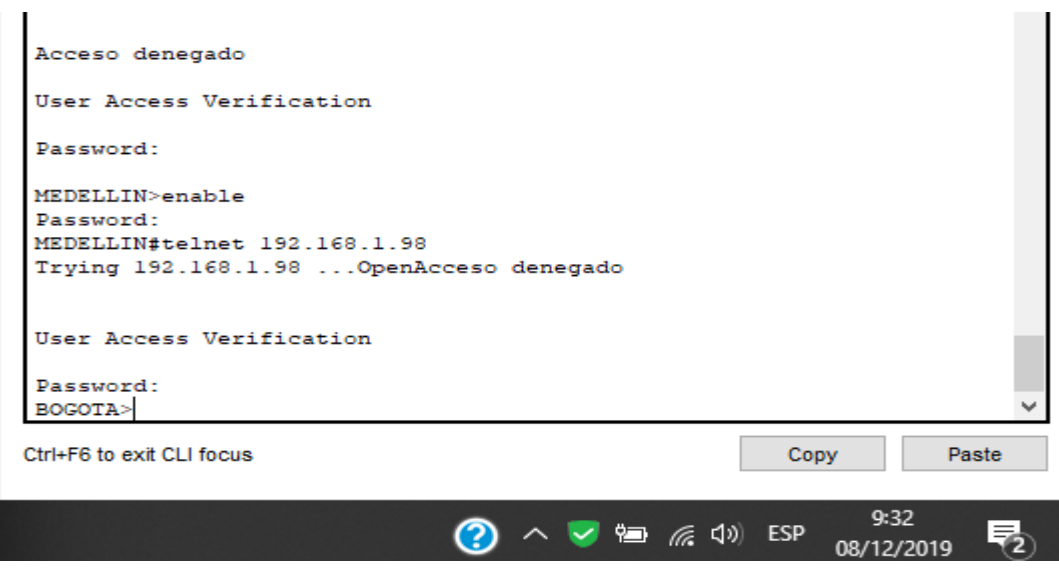

Figura 17. Imagen router Medellin

### **1.12.5 Conexión Telnet entre routers Cali-Bogota**

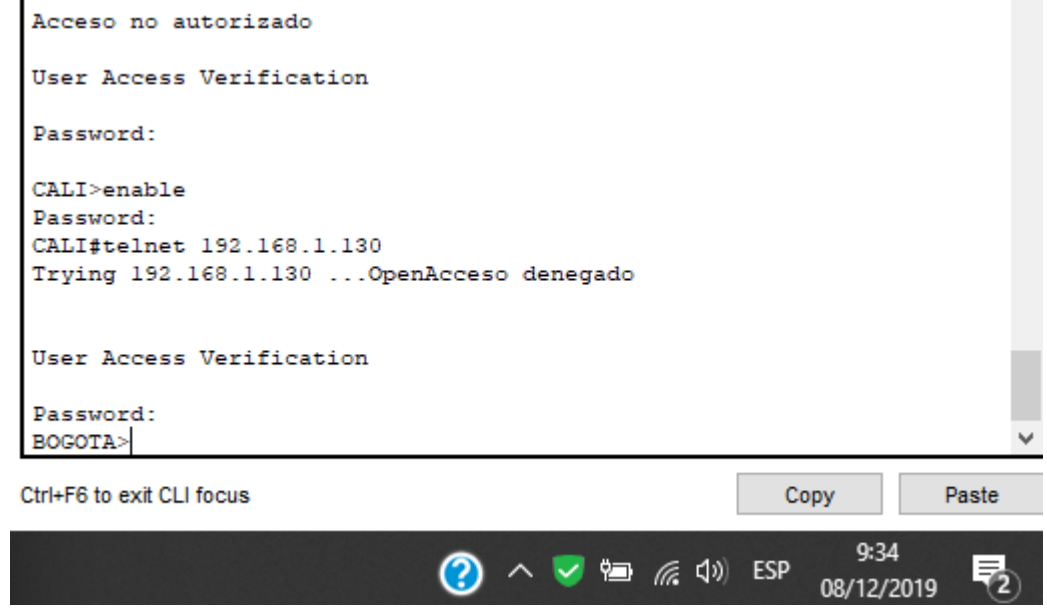

Figura 18. Imagen router Cali

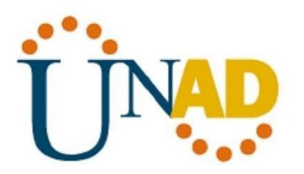

#### **1.12.6 Conexión Telnet entre routers Bogota- Medellin/Cali**

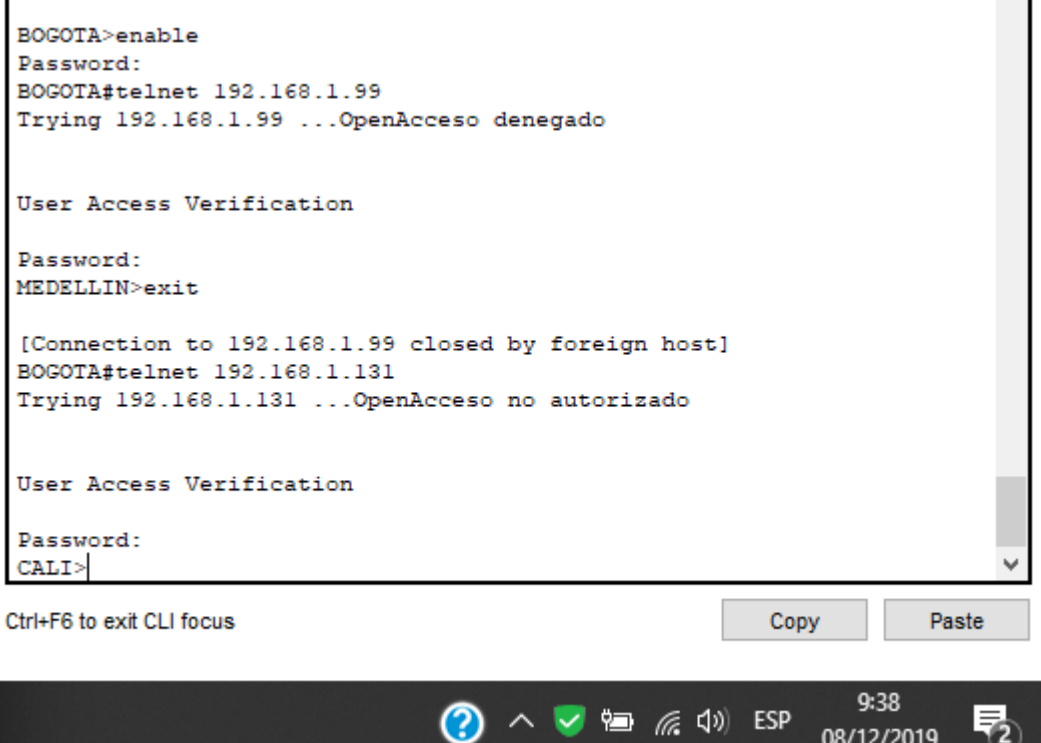

Figura 19. Imagen router Medellin

El equipo WS1 y el servidor se encuentran en la subred de administración. Solo el servidor de la subred de administración debe tener acceso a cualquier otro dispositivo en cualquier parte de la red.

BOGOTA(config)#access-list 1 permit 192.168.1.6 0.0.0.224 BOGOTA(config)#access-list 1 deny any BOGOTA(config)#int se0/0 BOGOTA(config-if)#ip access-group 1 out BOGOTA(config-if)#exit BOGOTA(config)#int se0/1 BOGOTA(config-if)#ip access-group 1 out BOGOTA(config-if)#exit

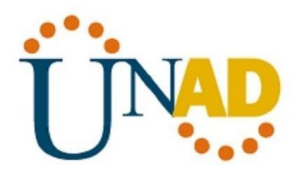

a. Las estaciones de trabajo en las LAN de MEDELLIN y CALI no deben tener acceso a ningún dispositivo fuera de su subred, excepto para interconectar con el servidor.

MEDELLIN#conf t MEDELLIN(config)#access-list 111 permit ip 192.168.1.32 0.0.0.31 host 192.168.1.6 MEDELLIN(config)#int fa0/0 MEDELLIN(config-if)#ip access-group 111 in MEDELLIN(config-if)#exit MEDELLIN(config)#

CALI(config)#access-list 111 permit ip 192.168.1.64 0.0.0.31 host 192.168.1.6 CALI(config)#int fa0/0 CALI(config-if)#ip access-group 111 in CALI(config-if)#exit CALI(config)#

## <span id="page-27-0"></span>1.13 Comprobación de la red instalada.

a. Se debe probar que la configuración de las listas de acceso fue exitosa.

b. Comprobar y Completar la siguiente tabla de condiciones de prueba para confirmar el óptimo funcionamiento de la red e.

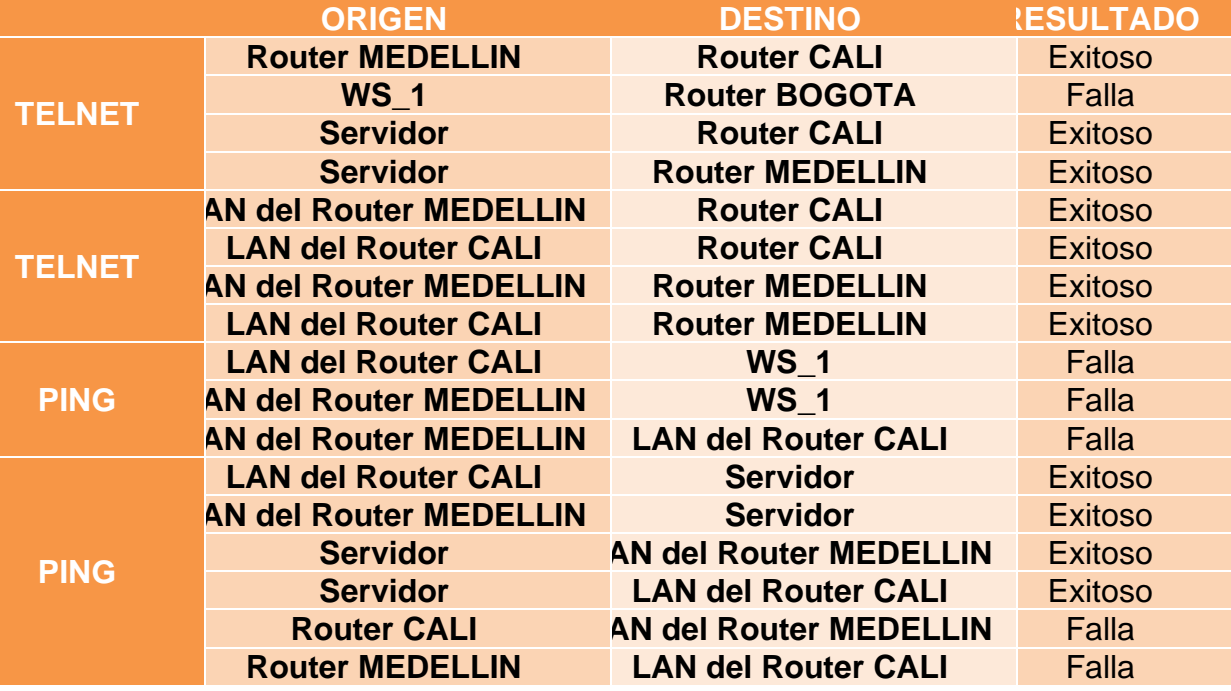

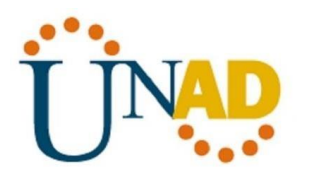

# <span id="page-28-0"></span>2. Escenario 2

Una empresa tiene la conexión a internet en una red Ethernet, lo cual deben adaptarlo para facilitar que sus routers y las redes que incluyen puedan, por esa vía, conectarse a internet, pero empleando las direcciones de la red LAN original.

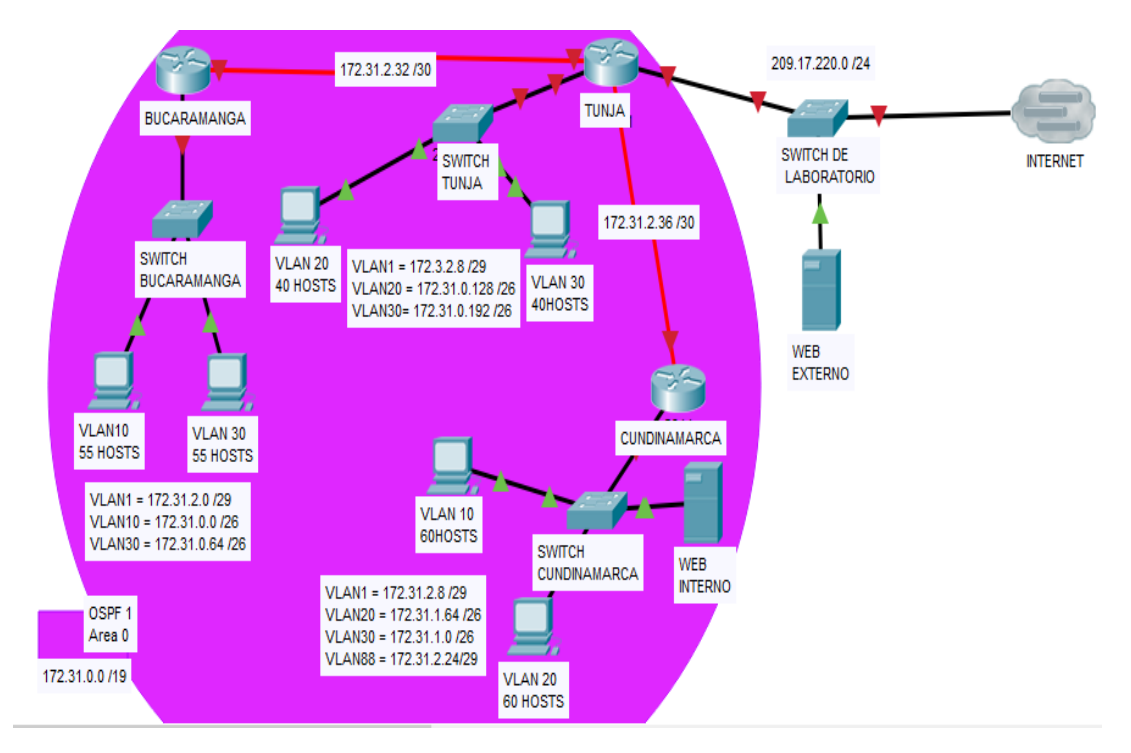

Figura 20. Imagen esquema escenario 2

# <span id="page-28-1"></span>2.1 Comprobación de la red instalada.

Los siguientes son los requerimientos necesarios:

Todos los routers deberán tener los siguiente:

- Configuración básica.
- Autenticación local con AAA.
- Cifrado de contraseñas.
- Un máximo de internos para acceder al router.
- Máximo tiempo de acceso al detectar ataques.

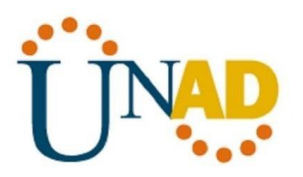

# <span id="page-29-0"></span>2.1.1 Topología.

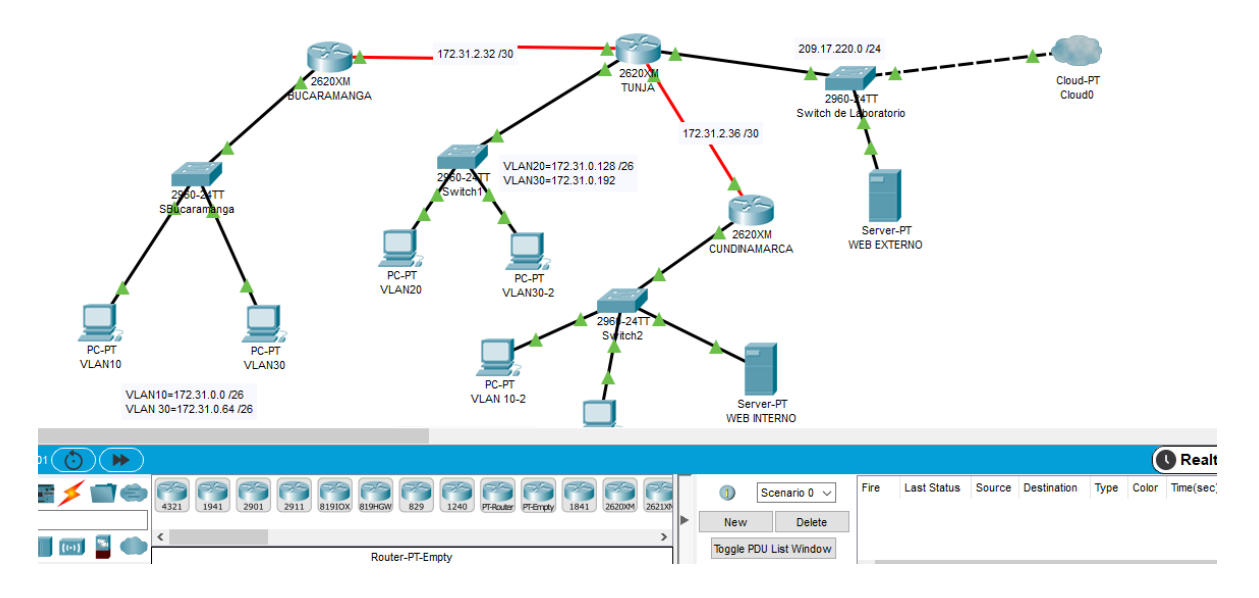

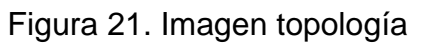

# <span id="page-29-1"></span>2.1.2 Router Bucaramanga

Router>enable Router#configure terminal Enter configuration commands, one per line. End with CNTL/Z. Router(config)#hostname BUCARAMANGA BUCARAMANGA(config)#no ip domain-lookup BUCARAMANGA(config)#aaa authentication login local enable BUCARAMANGA(config)#aaa new-model BUCARAMANGA(config)#aaa authentication login AUTH local BUCARAMANGA(config)#line console 0 BUCARAMANGA(config-line)#login authentication AUTH BUCARAMANGA(config-line)#line vty 0 15 BUCARAMANGA(config-line)#login authentication AUTH BUCARAMANGA(config)#username cisco secret cisco BUCARAMANGA(config-line)#exit BUCARAMANGA(config)#service password-encryption BUCARAMANGA(config)#exit BUCARAMANGA#copy running-config startup-config

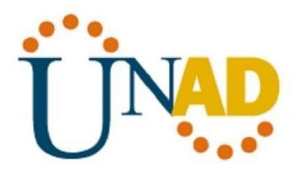

# <span id="page-30-0"></span>2.1.3 Router Bucaramanga Interfaces y seriales

BUCARAMANGA(config)#interface fastEthernet 0/0 BUCARAMANGA(config-if)#no shutdown BUCARAMANGA(config-if)#exit BUCARAMANGA(config)#int se0/0 BUCARAMANGA(config-if)#ip add 172.31.2.33 255.255.255.252 BUCARAMANGA(config-if)#exit BUCARAMANGA(config)#ip route 172.31.0.192 255.255.255.192 172.31.2.34 BUCARAMANGA(config)#ip route 172.31.0.128 255.255.255.192 172.31.2.34 BUCARAMANGA(config)#ip route 172.31.2.8 255.255.255.248 172.31.2.34 BUCARAMANGA(config)#ip route 172.31.1.64 255.255.255.192 172.31.2.34

## <span id="page-30-1"></span>2.1.4 Switch Bucaramanga

Switch>enable Switch#configure terminal Enter configuration commands, one per line. End with CNTL/Z. Switch(config)#hostname S1 S1(config)#enable secret cisco S1(config)#line console 0 S1(config-line)#password cisco S1(config-line)#login S1(config-line)#line vty 0 15 S1(config-line)#password cisco S1(config-line)#login S1(config-line)#exit S1(config)#service password-encryption S1(config)#no ip domain-lookup S1(config)#do write

## <span id="page-30-3"></span><span id="page-30-2"></span>2.1.5 Switch Bucaramanga Vlan

S1(config)#vlan ? S1(config)#vlan 10 S1(config-vlan)#vlan 30 S1(config-vlan)#exit S1(config)#interface vlan10 S1(config)#interface vlan30 S1(config)#interface fa0/1

S1(config-if)#switchport mode access

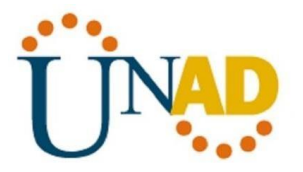

- S1(config-if)#switchport access vlan 10
- S1(config-if)#no shutdown

S1(config-if)#exit

S1(config)#interface fa0/2

S1(config-if)#switchport mode access

S1(config-if)#switchport access vlan 30

S1(config-if)#no shutdown

S1(config-if)#do write

S1(config)#int fa0/3

S1(config-if)#switchport mode trunk

S1(config-if)#switchport trunk native vlan 1

## <span id="page-31-0"></span>2.1.6 Router Tunja

Router>enable Router#configure terminal Enter configuration commands, one per line. End with CNTL/Z. Router(config)#hostname TUNJA TUNJA(config)#no ip domain-lookup TUNJA(config)#aaa authentication login local enable TUNJA(config)#aaa new-model TUNJA(config)#aaa authentication login AUTH local TUNJA(config)#line console 0 TUNJA(config-line)#login authentication AUTH TUNJA(config-line)#line vty 0 15 TUNJA(config-line)#login authentication AUTH TUNJA(config-line)#username cisco secret cisco TUNJA(config-line)#exit TUNJA(config)#service password-encryption TUNJA(config)#exit TUNJA#copy running-config startup-config

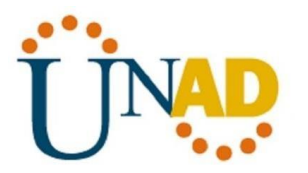

# <span id="page-32-0"></span>2.1.7 Router Tunja Interfaces y seriales

TUNJA(config)#interface serial 0/0 TUNJA(config-if)#ip address 172.31.2.34 255.255.255.252 TUNJA(config-if)#Ip ospf message-digest-key 1 md5 7 network TUNJA(config-if)#ip nat inside TUNJA(config-if)#no shutdown TUNJA(config-if)#exit

TUNJA(config)#int fa0/0 TUNJA(config-if)#no shutdown TUNJA(config-if)#exit

TUNJA(config)#int se0/1 TUNJA(config-if)#ip add 172.31.2.37 255.255.255.252 TUNJA(config-if)#no shutdown TUNJA(config-if)#exit

TUNJA(config)#ip route 172.31.0.64 255.255.255.192 172.31.2.33 TUNJA(config)#ip route 172.31.0.0 255.255.255.192 172.31.2.33 TUNJA(config)#ip route 172.31.2.8 255.255.255.248 172.31.2.38 TUNJA(config)#ip route 172.31.1.64 255.255.255.192 172.31.2.38 TUNJA(config)#ip route 172.31.2.24 255.255.255.248 172.31.2.38

# <span id="page-32-1"></span>2.1.7 Switch Tunja

Switch>enable Switch#configure terminal Enter configuration commands, one per line. End with CNTL/Z. Switch(config)#hostname S2 S2(config)#enable secret cisco S2(config)#line console 0 S2(config-line)#password cisco S2(config-line)#login S2(config-line)#line vty 0 15 S2(config-line)#password cisco S2(config-line)#login S2(config-line)#exit S2(config)#service password-encryption S2(config)#no ip domain-lookup

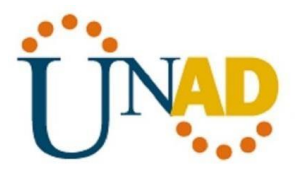

<span id="page-33-0"></span>S2(config)#do write

## 2.1.8 Switch Tunja Vlan

S2(config)#vlan 20 S2(config-vlan)#vlan 30 S2(config-vlan)#exit S2(config)#interface vlan 20 S2(config-if)#interface vlan 30 S2(config-if)#interface fa0/01 S2(config-if)#switchport mode access S2(config-if)#switchport access vlan 20 S2(config-if)#no shutdown S2(config-if)#exit S2(config)#interface fa0/2 S2(config-if)#switchport mode access S2(config-if)#switchport access vlan 30 S2(config-if)#no shutdown S2(config-if)#do write

S2(config)#int fa0/3 S2(config-if)#switchport mode trunk S2(config-if)#switchport trunk native vlan 1

# <span id="page-33-1"></span>2.1.9 Router Cundinamaca

Router>enable Router#configure terminal Router(config)#hostname CUNDINAMARCA CUNDINAMARCA(config)#no ip domain-lookup CUNDINAMARCA(config)#aaa authentication login local enable

CUNDINAMARCA(config)#aaa new-model CUNDINAMARCA(config)#aaa authentication login AUTH local CUNDINAMARCA(config)#line console 0 CUNDINAMARCA(config-line)#login authentication AUTH CUNDINAMARCA(config-line)#line vty 0 15 CUNDINAMARCA(config-line)#login authentication AUTH CUNDINAMARCA(config-line)#username cisco secret cisco CUNDINAMARCA(config)#service password-encryption CUNDINAMARCA(config)#exit

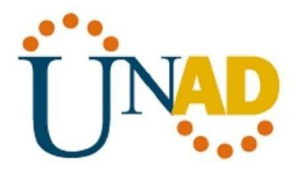

CUNDINAMARCA#copy running-config startup-config

## <span id="page-34-0"></span>2.1.10 Router Cundinamarca Interfaces y seriales

CUNDINAMARCA(config)#int se0/0 CUNDINAMARCA(config-if)#ip add 172.31.2.38 255.255.255.252 CUNDINAMARCA(config-if)#no shutdown CUNDINAMARCA(config-line)#exit

CUNDINAMARCA(config)#int fa0/0 CUNDINAMARCA(config-if)#no shutdown CUNDINAMARCA(config-line)#exit

CUNDINAMARCA(config)#ip route 172.31.0.128 255.255.255.192 172.31.2.37 CUNDINAMARCA(config)#ip route 172.31.0.192 255.255.255.192 172.31.2.37 CUNDINAMARCA(config)#ip route 172.31.0.0 255.255.255.192 172.31.2.37 CUNDINAMARCA(config)#ip route 172.31.0.64 255.255.255.192 172.31.2.37

### <span id="page-34-1"></span>2.1.11 Switch Cundinamarca

Switch>enable Switch#configure terminal Switch(config)#hostname S3 S3(config)#enable secret cisco S3(config)#line console 0 S3(config-line)#password cisco S3(config-line)#login S3(config-line)#line vty 0 15 S3(config-line)#password cisco S3(config-line)#login S3(config-line)#exit S3(config)#service password-encryption S3(config)#no ip domain-lookup S3(config)#do write

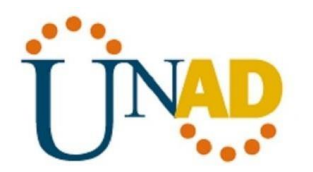

## <span id="page-35-0"></span>2.1.12 Switch Cundinamarca Vlan

S3#enable S3#configure terminal S3(config)#vlan 10 S3(config-vlan)#exit S3(config)#vlan 20 S3(config-vlan)#exit S3(config)#vlan 88 S3(config-vlan)#exit S3(config)#int vlan 10 S3(config-if)#int vlan 20 S3(config)#int vlan88

S3(config-if)#int fa0/1 S3(config-if)#switchport mode access S3(config-if)#switchport access vlan 10 S3(config-if)#no shutdown S3(config-if)#exit

S3(config)# int fa0/2 S3(config-if)#switchport mode access S3(config-if)#switchport access vlan 20 S3(config-if)#no shutdown S3(config-if)#exit

S3(config)#int fa0/3 S3(config-if)#switchport mode access S3(config-if)#switchport access vlan 88 S3(config-if)#no shutdown S3(config-if)#exit

S3(config)#int fa0/4 S3(config-if)#switchport mode trunk S3(config-if)#switchport trunk native vlan 1 S3(config-if)#exit S3(config)#do write

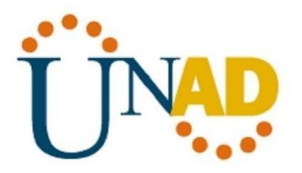

# <span id="page-36-0"></span>2.2 Servidor TFTP

Establezca un servidor TFTP y almacene todos los archivos necesarios de los routers.

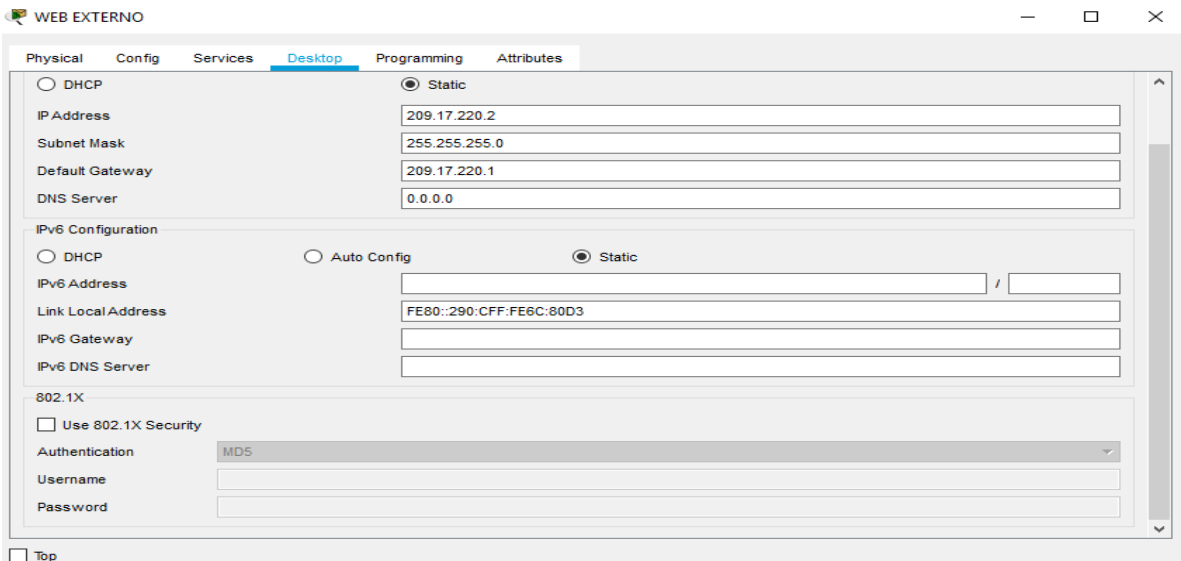

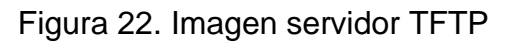

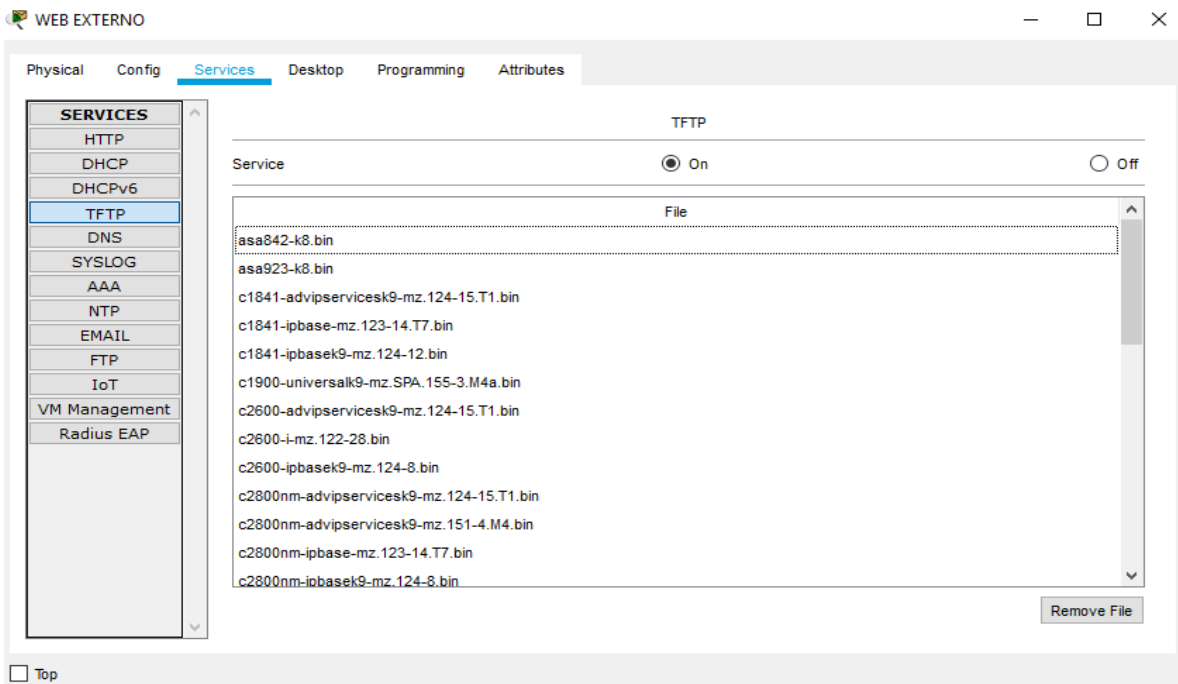

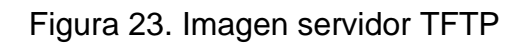

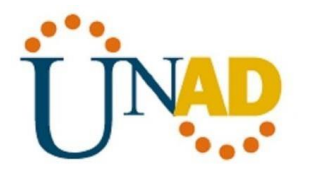

## <span id="page-37-0"></span>2.3 Servicio DHCP en los routers

El DHCP deberá proporcionar solo direcciones a los hosts de Bucaramanga y Cundinamarca

## <span id="page-37-1"></span>2.3.1 Router Bucaramanga

BUCARAMANGA(config)#ip dhcp pool upvn10 BUCARAMANGA(dhcp-config)#network 172.31.0.0 255.255.255.192 BUCARAMANGA(dhcp-config)#default-router 172.31.0.1 BUCARAMANGA(dhcp-config)#option 150 ip 172.31.0.1 BUCARAMANGA(dhcp-config)#exit

BUCARAMANGA(config)#ip dhcp pool upvn30 BUCARAMANGA(dhcp-config)#network 172.31.0.64 255.255.255.192 BUCARAMANGA(dhcp-config)#default-router 172.31.0.65 BUCARAMANGA(dhcp-config)#option 150 ip 172.31.0.65 BUCARAMANGA(dhcp-config)#exit

BUCARAMANGA(config)#interface fa0/0.10 BUCARAMANGA(config-subif)# BUCARAMANGA(config-subif)#encapsulation dot1q 10 BUCARAMANGA(config-subif)#ip add 172.31.0.1 255.255.255.192 BUCARAMANGA(config-subif)#exit

BUCARAMANGA(config)#interface fa0/0.30 BUCARAMANGA(config-subif)#encapsulation dot1q 30 BUCARAMANGA(config-subif)#ip add 172.31.0.65 255.255.255.192 BUCARAMANGA(config-subif)#exit

BUCARAMANGA(config)#router ospf 1 BUCARAMANGA(config-router)#network 172.31.0.0 0.0.0.255 area 0 BUCARAMANGA(config-router)#router-id 1.1.1.1

### <span id="page-37-2"></span>2.3.2 Router Cundinamarca

CUNDINAMARCA(config)#ip dhcp pool upvn10 CUNDINAMARCA(dhcp-config)#network 172.31.2.8 255.255.255.248

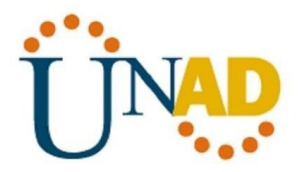

CUNDINAMARCA(dhcp-config)#default-router 172.31.2.9 CUNDINAMARCA(dhcp-config)#option 150 ip 172.31.2.9 CUNDINAMARCA(dhcp-config)#exit

CUNDINAMARCA(config)#ip dhcp pool upvn20 CUNDINAMARCA(dhcp-config)#network 172.31.1.64 255.255.255.192 CUNDINAMARCA(dhcp-config)#default-router 172.31.1.65 CUNDINAMARCA(dhcp-config)#option 150 ip 172.31.1.65 CUNDINAMARCA(dhcp-config)#exit

CUNDINAMARCA(config)#interface fa0/0.10 CUNDINAMARCA(config-subif)#encapsulation dot1q 10 CUNDINAMARCA(config-subif)#ip add 172.31.2.9 255.255.255.248 CUNDINAMARCA(config-subif)#exit

CUNDINAMARCA(config)#interface fa0/0.20 CUNDINAMARCA(config-subif)#encapsulation dot1q 20 CUNDINAMARCA(config-subif)#ip add 172.31.1.65 255.255.255.192 CUNDINAMARCA(config-subif)#exit

CUNDINAMARCA(config)#int fa0/0.88 CUNDINAMARCA(config-subif)#encapsulation dot1q 88 CUNDINAMARCA(config-subif)#ip address 172.31.2.25 255.255.255.248 CUNDINAMARCA(config-subif)#exit

CUNDINAMARCA(config)#router ospf 1 CUNDINAMARCA(config-router)#network 172.31.1.0 0.0.0.255 area 0 CUNDINAMARCA(config-router)#network 172.31.2.0 0.0.0.255 area 0 CUNDINAMARCA(config-router)#router-id 1.1.1.1 CUNDINAMARCA(config-router)#exit

### <span id="page-38-0"></span>2.4 NAT

El web server deberá tener NAT estático y el resto de los equipos de la topología emplearan NAT de sobrecarga (PAT).

TUNJA(config)#ip nat inside source static 172.31.2.28 209.165.220.4 TUNJA(config)#access-list 1 permit 172.0.0.0 0.255.255.255 TUNJA(config)#ip nat inside source list 1 interface fa1/0 overload TUNJA(config)#int fa1/0 TUNJA(config-if)#ip nat outside TUNJA(config-if)#int f0/0.20

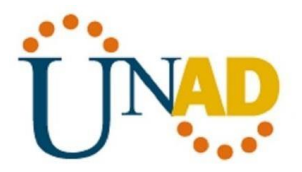

TUNJA(config-subif)#ip nat inside TUNJA(config-subif)#int f0/0.30 TUNJA(config-subif)#ip nat inside TUNJA(config-subif)#int se0/0 TUNJA(config-if)#ip nat inside TUNJA(config-if)#int se0/1 TUNJA(config-if)#ip nat inside TUNJA(config-if)#exit TUNJA(config)#ip route 0.0.0.0 0.0.0.0 209.165.220.3 TUNJA(config)#router ospf 1 TUNJA(config-router)#default-information originate

# <span id="page-39-0"></span>2.4 Enrutamiento autenticación

El enrutamiento deberá tener autenticación.

BUCARAMANGA(config)#int se0/0 BUCARAMANGA(config-if)#ip ospf authentication message-digest BUCARAMANGA(config-if)#ip ospf message-digest-key 1 md5 cisco

CUNDINAMARCA(config)#int se0/0 CUNDINAMARCA(config-if)#ip ospf authentication message-digest CUNDINAMARCA(config-if)#ip ospf message-digest-key 1 md5 cisco

TUNJA(config)#int se0/0 TUNJA(config-if)#ip ospf authentication message-digest TUNJA(config-if)#ip ospf message-digest-key 1 md5 cisco TUNJA(config-if)#int se0/1 TUNJA(config-if)#ip ospf authentication message-digest TUNJA(config-if)#ip ospf message-digest-key 1 md5 cisco

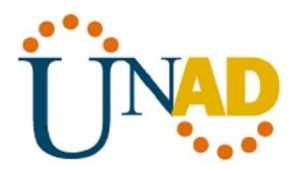

### <span id="page-40-0"></span>2.5 Listas de control de acceso:

Los hosts de VLAN 20 en Cundinamarca no acceden a internet, solo a la red interna de Tunja.

CUNDINAMARCA(config-if)#access-list 111 deny ip 172.31.1.64 0.0.0.63 209.165.220.0 0.0.0.255 CUNDINAMARCA(config)#access-list 111 permit ip any any CUNDINAMARCA(config)#int f0/0.20

Los hosts de VLAN 10 en Cundinamarca si acceden a internet y no a la red interna de Tunja.

CUNDINAMARCA(config)#access-list 112 permit ip 172.31.1.0 0.0.0.63 209.165.220.0 0.0.0.255 CUNDINAMARCA(config)#access-list 112 deny ip any any CUNDINAMARCA(config)#int f0/0.10 CUNDINAMARCA(config-subif)#ip access-group 112 in

Los hosts de VLAN 30 en Tunja solo acceden a servidores web y ftp de internet.

TUNJA(config)#access-list 111 permit tcp 172.31.0.192 0.0.0.63 209.165.220.0 0.0.0.255 eq 80 TUNJA(config)#access-list 111 permit tcp 172.31.0.192 0.0.0.63 209.165.220.0 0.0.0.255 eq 21 TUNJA(config)#access-list 111 permit tcp 172.31.0.192 0.0.0.63 209.165.220.0 0.0.0.255 eq 20 TUNJA(config)#int f0/0.30

TUNJA(config-subif)#ip access-group 111 in

Los hosts de VLAN 20 en Tunja solo acceden a la VLAN 20 de Cundinamarca y VLAN 10 de Bucaramanga.

TUNJA(config)#access-list 112 permit ip 172.31.0.128 0.0.0.63 172.31.1.64 0.0.0.63 TUNJA(config)#access-list 112 permit ip 172.31.0.128 0.0.0.63 172.31.0.0 0.0.0.63 TUNJA(config)#int f0/0.20 TUNJA(config-subif)#ip access-group 112 in

Los hosts de VLAN 30 de Bucaramanga acceden a internet y a cualquier equipo de VLAN 10.

BUCARAMANGA(config)#access-list 111 permit ip 172.31.0.64 0.0.0.63 209.165.220.0 0.0.0.255 BUCARAMANGA(config)#int f0/0.30 BUCARAMANGA(config-subif)#ip access-group 111 in

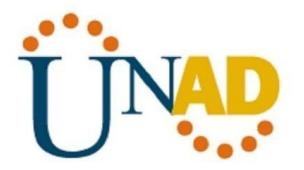

Los hosts de VLAN 10 en Bucaramanga acceden a la red de Cundinamarca (VLAN 20) y Tunja (VLAN 20), no internet.

BUCARAMANGA(config)#access-list 112 permit ip 172.31.0.0 0.0.0.63 172.31.1.64 0.0.0.63 BUCARAMANGA(config)#access-list 112 permit ip 172.31.0.0 0.0.0.63 172.31.0.128 0.0.0.63 BUCARAMANGA(config)#int f0/0.10 BUCARAMANGA(config-subif)#ip access-group 112 in

Los hosts de una VLAN no pueden acceder a los de otra VLAN en una ciudad.

BUCARAMANGA(config)#access-list 113 deny ip 172.31.2.0 0.0.0.7 172.31.0.0 0.0.0.63 BUCARAMANGA(config)#access-list 113 deny ip 172.31.0.64 0.0.0.63 172.31.0.0 0.0.0.63 BUCARAMANGA(config)#access-list 113 permit ip any any BUCARAMANGA(config)#int f0/0.10 BUCARAMANGA(config-subif)#ip access-group 113 out

CUNDINAMARCA(config)#access-list 113 deny ip 172.31.2.8 0.0.0.7 172.31.1.64 0.0.0.63 CUNDINAMARCA(config)#access-list 113 deny ip 172.31.1.0 0.0.0.63 172.31.1.64 0.0.0.63 CUNDINAMARCA(config)#access-list 113 deny ip 172.31.2.24 0.0.0.7 172.31.1.64 0.0.0.63 CUNDINAMARCA(config)#access-list 113 permit ip any any CUNDINAMARCA(config)#int f0/0.20 CUNDINAMARCA(config-subif)#ip access-group 113 out

TUNJA(config)#access-list 113 deny ip 172.3.2.8 0.0.0.7 172.31.0.128 0.0.0.63 TUNJA(config)#access-list 113 deny ip 172.3.0.192 0.0.0.63 172.31.0.128 0.0.0.63 TUNJA(config)#access-list 113 permit ip any any TUNJA(config)#int f0/0.20 TUNJA(config-subif)#ip access-group 113 out

Solo los hosts de las VLAN administrativas y de la VLAN de servidores tienen accedo a los routers e internet.

BUCARAMANGA(config)#access-list 3 permit 172.31.2.0 0.0.0.7 BUCARAMANGA(config)#access-list 3 permit 172.3.2.8 0.0.0.7 BUCARAMANGA(config)#access-list 3 permit 172.31.2.8 0.0.0.7 BUCARAMANGA(config)#line vty 0 15 BUCARAMANGA(config-line)#access-class 3 in

CUNDINAMARCA(config)#access-list 3 permit 172.31.2.0 0.0.0.7 CUNDINAMARCA(config)#access-list 3 permit 172.3.2.8 0.0.0.7 CUNDINAMARCA(config)#access-list 3 permit 172.31.2.8 0.0.0.7 CUNDINAMARCA(config)#line vty 0 15 CUNDINAMARCA(config-line)#access-class 3 in

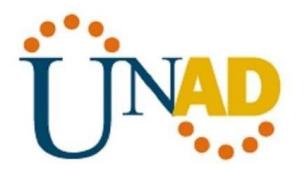

TUNJA(config)#access-list 3 permit 172.31.2.0 0.0.0.7 TUNJA(config)#access-list 3 permit 172.3.2.8 0.0.0.7 TUNJA(config)#access-list 3 permit 172.31.2.8 0.0.0.7 TUNJA(config)#line vty 0 15 TUNJA(config-line)#access-class 3 in

ARCHIVOS APK

[https://drive.google.com/file/d/1VzQeYtnBUnx9BbxgyYL1UVyRZYGfpKFX/view?usp=shari](https://drive.google.com/file/d/1VzQeYtnBUnx9BbxgyYL1UVyRZYGfpKFX/view?usp=sharing)

[ng](https://drive.google.com/file/d/1VzQeYtnBUnx9BbxgyYL1UVyRZYGfpKFX/view?usp=sharing)

<span id="page-43-0"></span>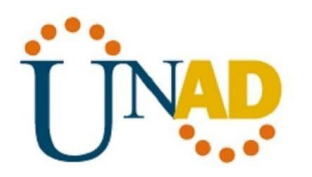

#### **Conclusiones**

En el desarrollo de la actividad anterior se puso en practicas habilidades adquiridas durante el desarrollo del diplomado sumado a un amplio numero de tareas en el desarrollo de cada uno de los puntos propuestos, se ejecutan funciones tales como la verificación de conexión, configuración básica de dispositivos, enrutamientos estáticos entre muchas otras que fortalecen las habilidades practicas como futuros egresados de la ingeniería de sistemas aplicado en el campo de las telecomunicaciones.

<span id="page-44-0"></span>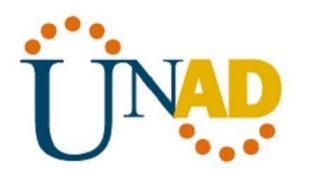

### **Bibliografía**

Lucas, M. (2009). Cisco Routers for the Desperate : Router and Switch Management, the Easy Way. San Francisco: No Starch Press. Recuperado de <https://1drv.ms/b/s!AmIJYei-NT1Im3L74BZ3bpMiXRx0>

CISCO Press (Ed). CCNA ICND1 Official Exam Certification Guide. Recuperado de

[http://ptgmedia.pearsoncmg.com/images/9781587205804/samplepages/97815872](http://ptgmedia.pearsoncmg.com/images/9781587205804/samplepages/9781587205804.pdf) [05804.pdf](http://ptgmedia.pearsoncmg.com/images/9781587205804/samplepages/9781587205804.pdf)

Odom, W. (2013). CISCO Press (Ed). CCNA ICND2 Official Exam Certification Guide. Recuperado de

[http://een.iust.ac.ir/profs/Beheshti/Computer%20networking/Auxilary%20materials/](http://een.iust.ac.ir/profs/Beheshti/Computer%20networking/Auxilary%20materials/Cisco-ICND2.pdf) [Cisco-ICND2.pdf](http://een.iust.ac.ir/profs/Beheshti/Computer%20networking/Auxilary%20materials/Cisco-ICND2.pdf)

CISCO. (2014).Introducción a redes conmutadas. Principios de Enrutamiento y Conmutación. Recuperado de [https://static](https://static-courseassets.s3.amazonaws.com/RSE50ES/module1/index.html#1.0.1.1)[courseassets.s3.amazonaws.com/RSE50ES/module1/index.html#1.0.1.1](https://static-courseassets.s3.amazonaws.com/RSE50ES/module1/index.html#1.0.1.1)

CISCO. (2014). DHCP. Principios de Enrutamiento y Conmutación. Recuperado de [https://static-course-](https://static-course-assets.s3.amazonaws.com/RSE50ES/module10/index.html#10.0.1.1)

[assets.s3.amazonaws.com/RSE50ES/module10/index.html#10.0.1.1](https://static-course-assets.s3.amazonaws.com/RSE50ES/module10/index.html#10.0.1.1)